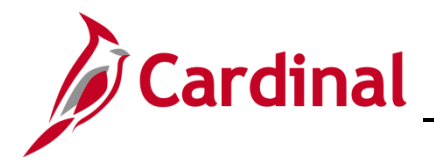

## **501 PA354: Create Non-Federal Rate-Based Contract**

#### **Create Non-Federal Rate-Based Contract Overview**

Non-federal rate-based contracts calculate amounts to bill each customer as costs are accumulated against the **Project** and **Activity** combinations linked to the contract. The customer's participation is applied to these costs based on the **Rate Set** associated to the contract line. Once the billable amounts are determined, the billable transactions are sent to Billing. You can set up **Billing Limits** for a ratebased contract line to ensure the limits related to an agreement are enforced. The revenue and unbilled AR accounting distributions for rate-based contract lines are stored in the accounting rules.

You can apply a prepaid amount to the contract, using the **Prepaid Balances** page, for costs to be drawn down from an advance payment received from a customer.

In order to create a rate-based contract, there must be a rate-based **Product**. Once a **Product** has been created and associated with a **Revenue** and **Billing Plan** template, the **Product** can be reused on any rate-based contract line.

Before you can create the contract, you must determine which items need to be configured, if any. For more detailed information about configuration information, see the job aid entitled **PA354: Hints for Non-Federal Customer Contract Maintenance** located on the Cardinal website in **Job Aids** under **Learning**.

#### **Table of Contents**

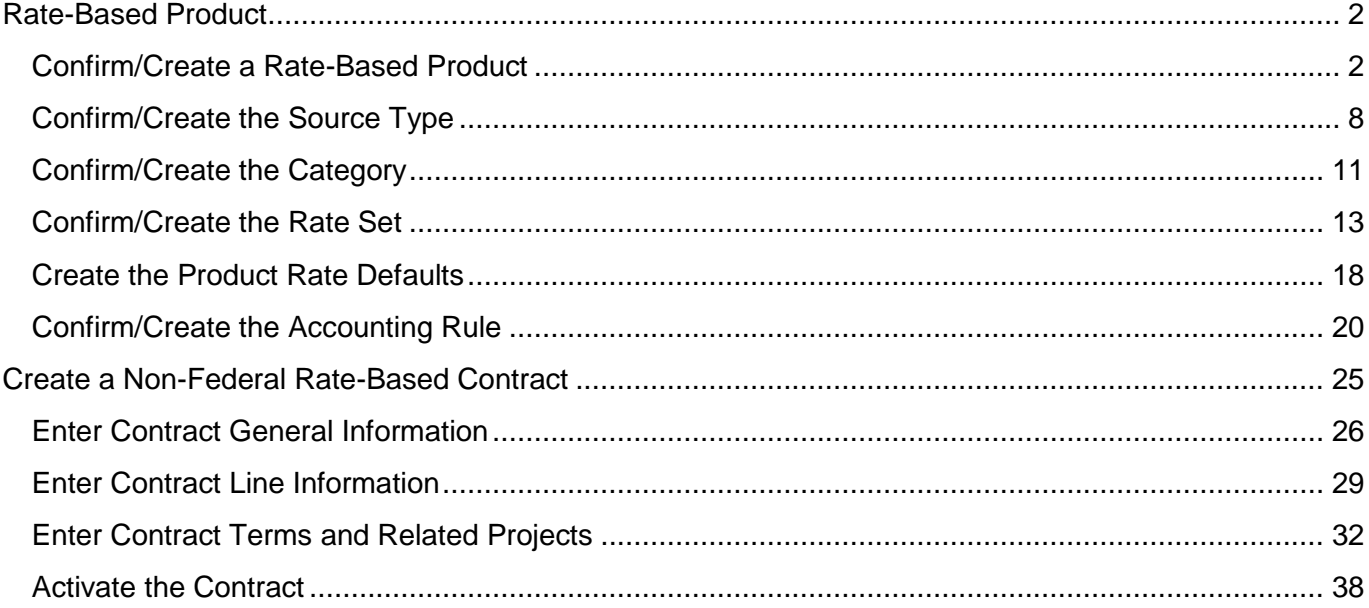

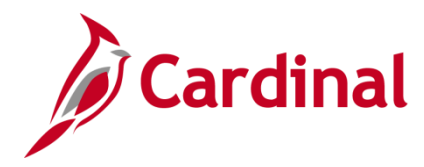

#### <span id="page-1-0"></span>**Rate-Based Product**

#### <span id="page-1-1"></span>**Confirm/Create a Rate-Based Product**

Before you create a contract, you must first verify whether the product exists for the category needed for billing. Products are defined by the following naming convention:

**Distribution Code** followed by **Participation Rate** with an underscore between the two values (e.g., **PROJE\_PRO01\_2**).

**1.** Access the **Product Definition** page using the following path:

**Main Menu > Products > Identify Product Details > Definition**

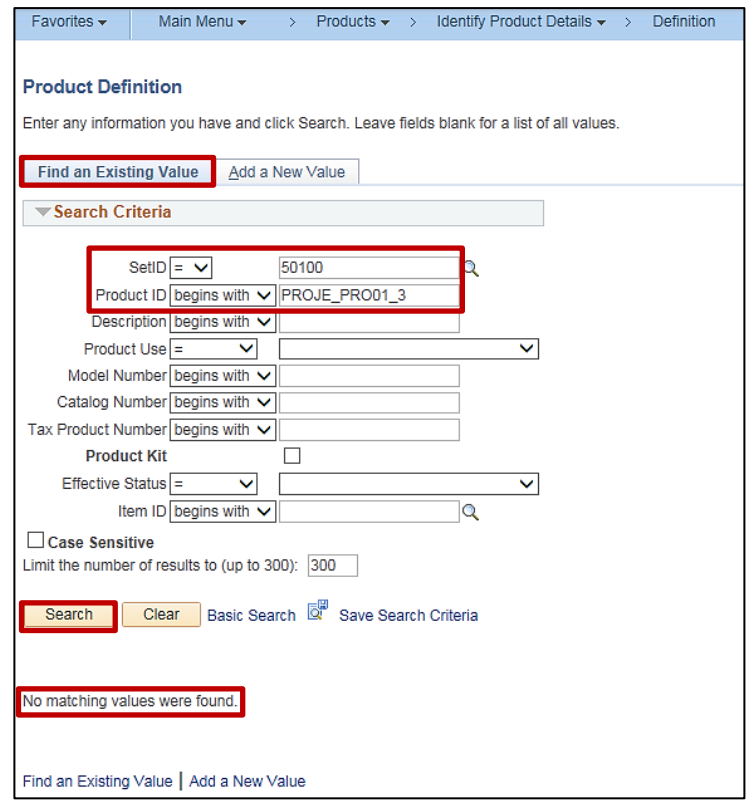

- **2.** Click the **Find an Existing Value** tab.
- **3. SetID**: **50100** for VDOT.
- **4. Product ID**: Enter the **Product ID**.
- **5.** Click the **Search** button. Your search results populate on the same page below the **Search Criteria**.
	- a. If the **Product** exists, go to the **[Create a Non-Federal Rate-Based Contract](#page-24-0)** section below.
	- b. If the **Product** does not exist (**No matching values were found**), go to the **Create a Rate-Based Product** section below.

In this scenario, the **Product** does not exist. Continue to the next section.

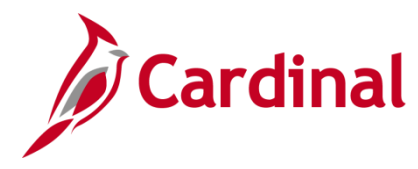

#### **Create a Rate-Based Product**

**6.** Click the Add a New Value tab on the Product Definition page.

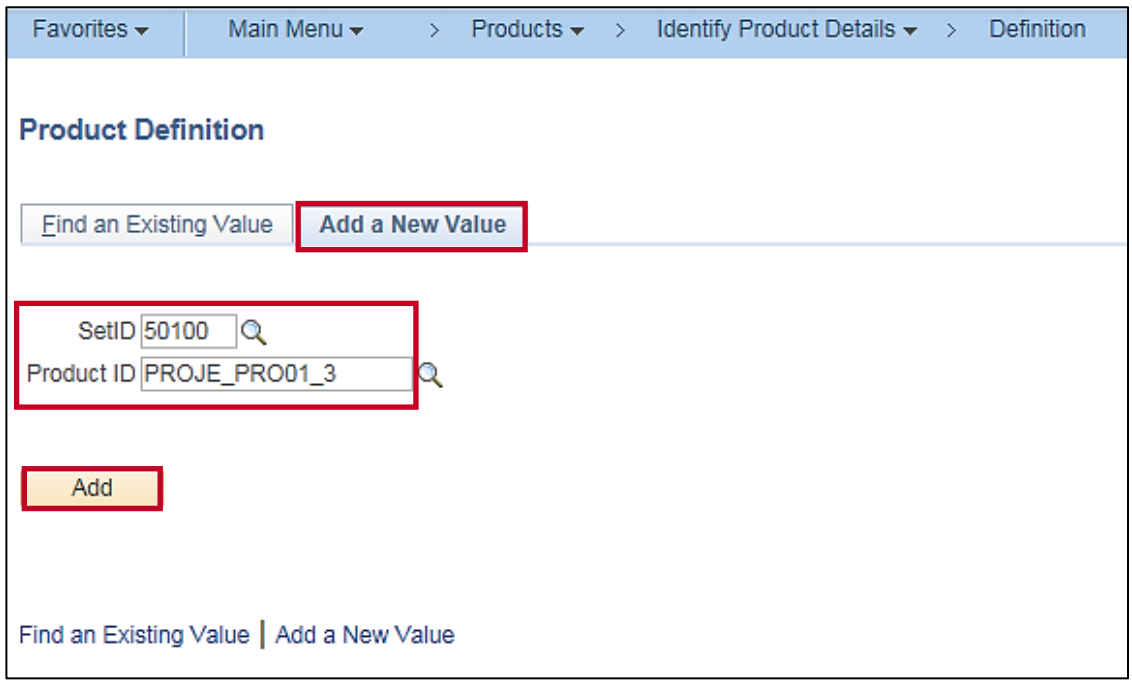

- **7.** The **SetID** and **Product ID** are populated from the **Search Criteria** you entered on the **Find an Existing Value** tab. If these fields are not populated, enter them:
	- a. **SetID**: **50100** for VDOT.
	- b. Enter the new **Product ID**.

The **Product ID** is created by using the **Distribution Code** plus the participation rate with underscores in between. For example, if your **Distribution Code** is **PROJEPRO01** and the participation rate is **3**, the **Product ID** would be **PROJE\_PRO01\_3**.

**8.** Click the **Add** button.

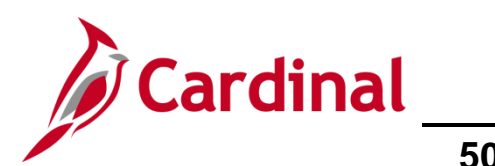

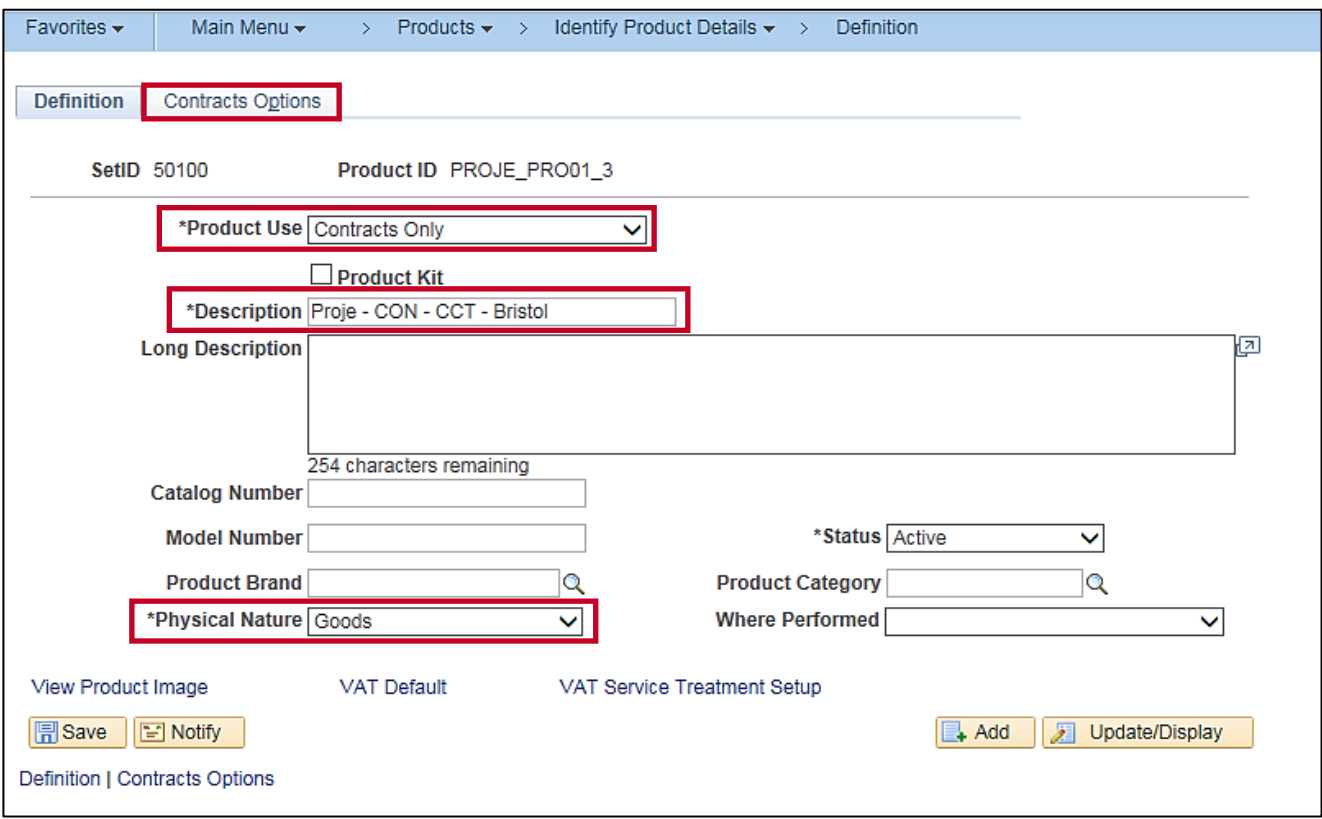

- **9.** The **Definition** tab displays.
- **10. Product Use**: **Contracts Only**. Do not change.
- **11. Description**: Enter the **Description** which should be the same as the **Distribution Code**  description.
- **12. Physical Nature**: **Goods**.
- **13.** Click the **Contracts Options** tab.

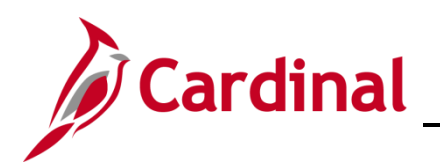

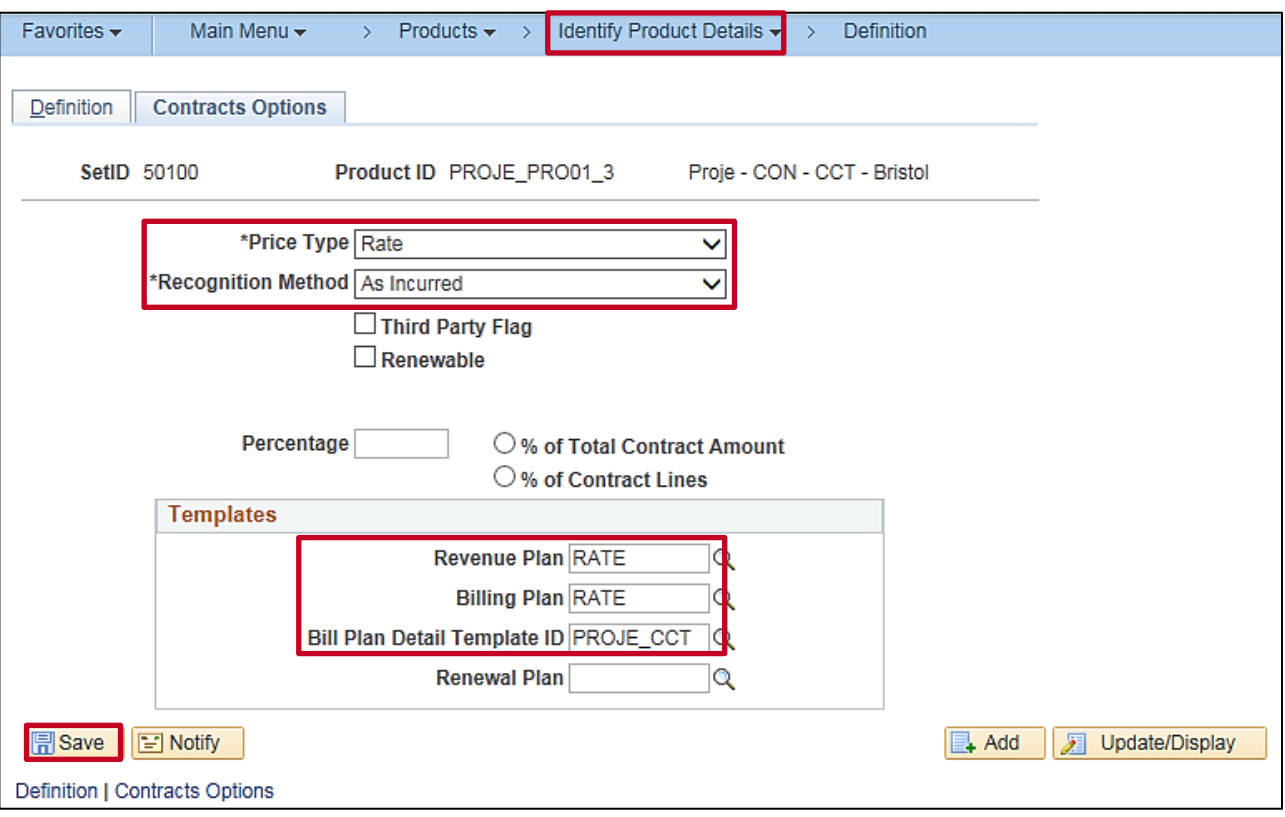

- **14.** The **Contract Options** tab displays.
- **15. Price Type**: **Rate**
- **16. Recognition Method**: **As Incurred**
- **17.** In the **Templates** section, select the following:
	- a. **Revenue Plan**: **RATE**
	- b. **Billing Plan**: **RATE**
	- c. **Bill Plan Detail Template ID**: Select the appropriate value (e.g., **PROJE\_CCT** is **Non-Federal Project \_CCT**). The template selected defaults some of the contract billing information, such as **Bill Source**, **Bill Identifier**, and **Bill Cycle Identifier** which is used on the invoices generated for the contract.
- **18.** Click the **Save** button.

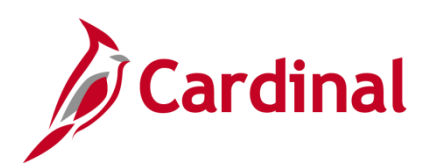

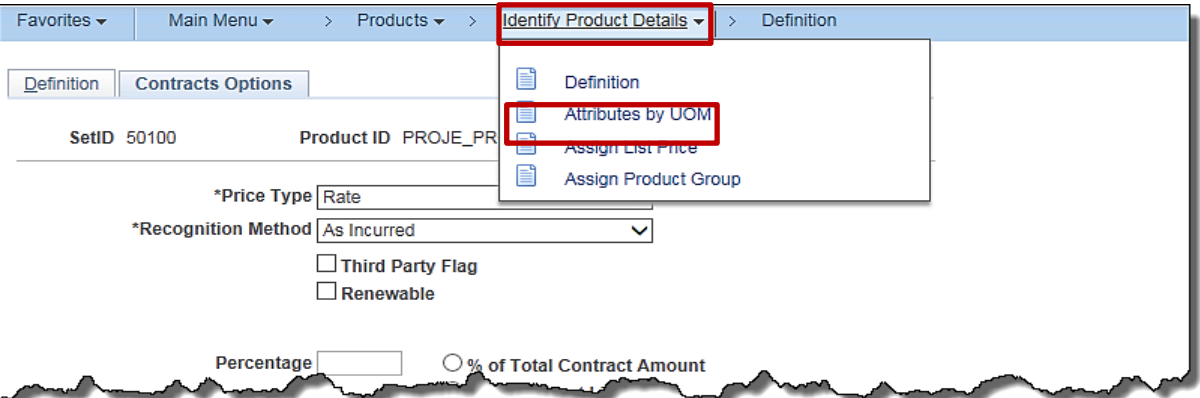

- **19.** From the navigation path above the page, click **Identify Product Details**.
- **20.** Select the **Attributes by UOM** menu option.

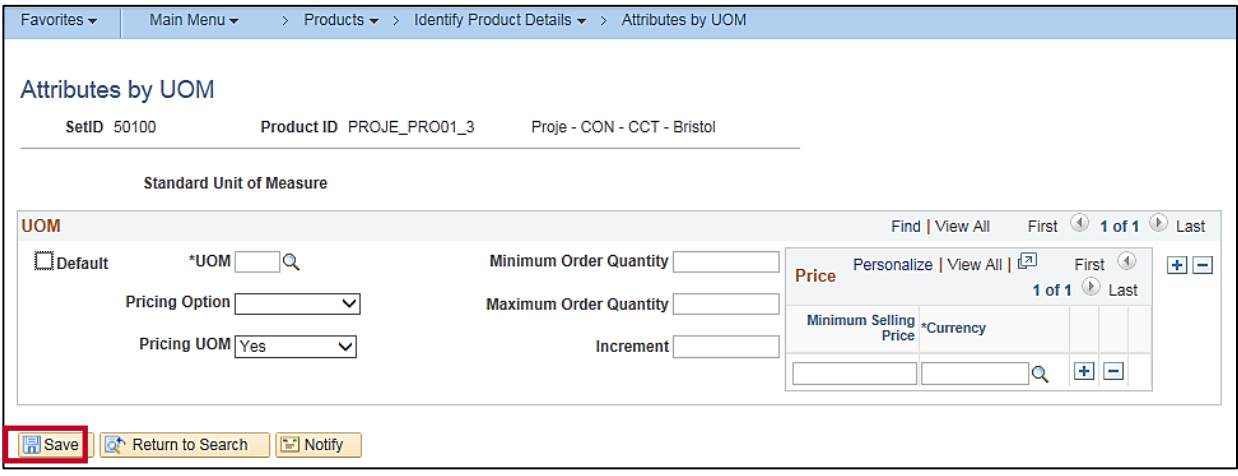

**21.** Click the **Save** button.

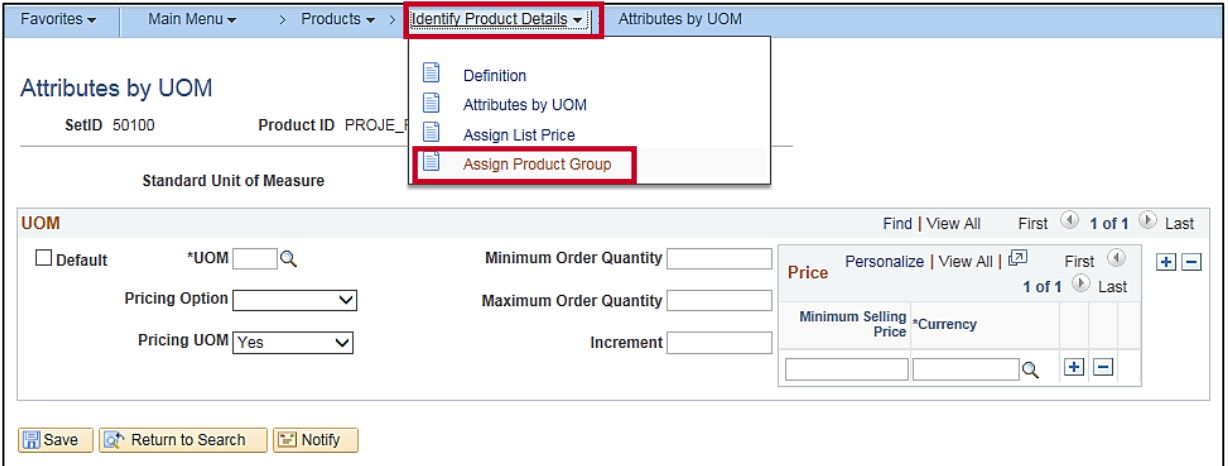

- **22.** From the navigation path above the page, click **Identify Product Details**.
- **23.** Select the **Assign Product Group** menu option.

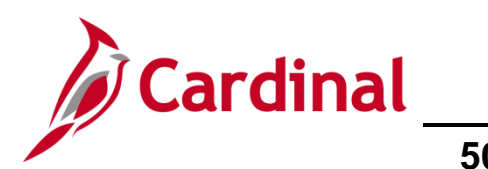

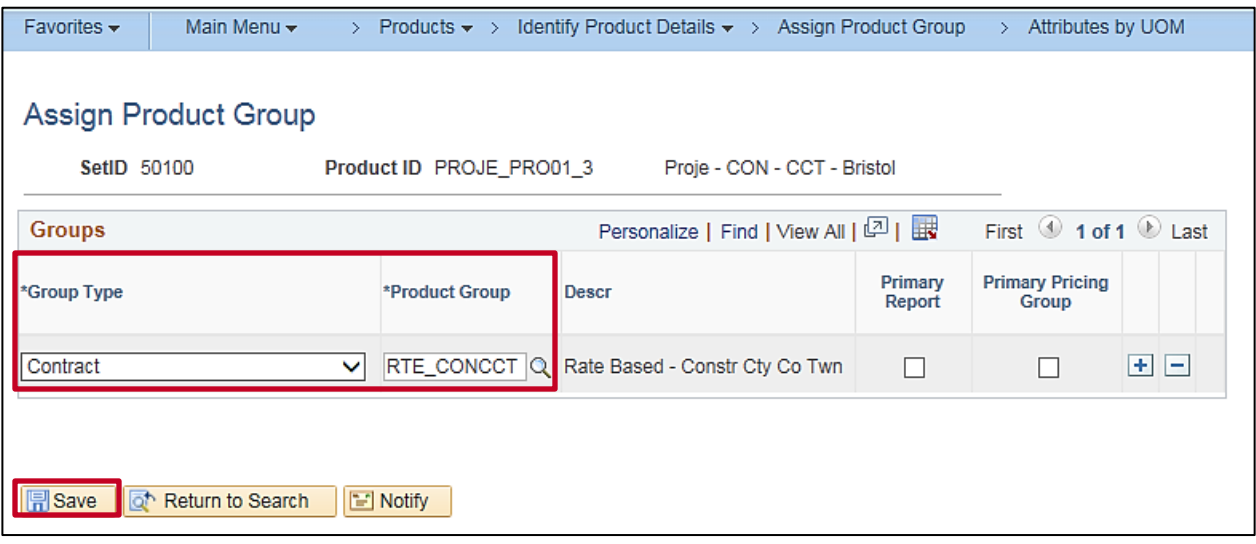

- **24.** The **Assign Product Group** page displays.
- **25. Group Type**: **Contract**
- **26. Product Group**: Select the appropriate group. This value determines which **Product Group** the product will be found in when searching for the product on the contract. In this scenario, it is **REC\_CONCCT** (Contract Type\_Fund plus Customer Type).
- **27.** Click the **Save** button.

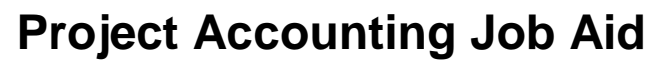

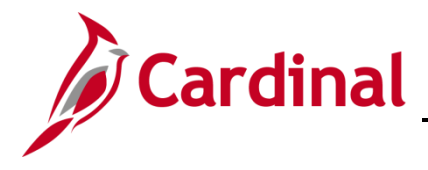

#### <span id="page-7-0"></span>**Confirm/Create the Source Type**

- **1.** Before creating a **Source Type**, search to see if the **Source Type** already exists.
- **2.** Access the **Source Types** page, using the following path:

**Main Menu > Set Up Financials/Supply Chain > Product Related > Project Costing > Transaction Options > Source Types**

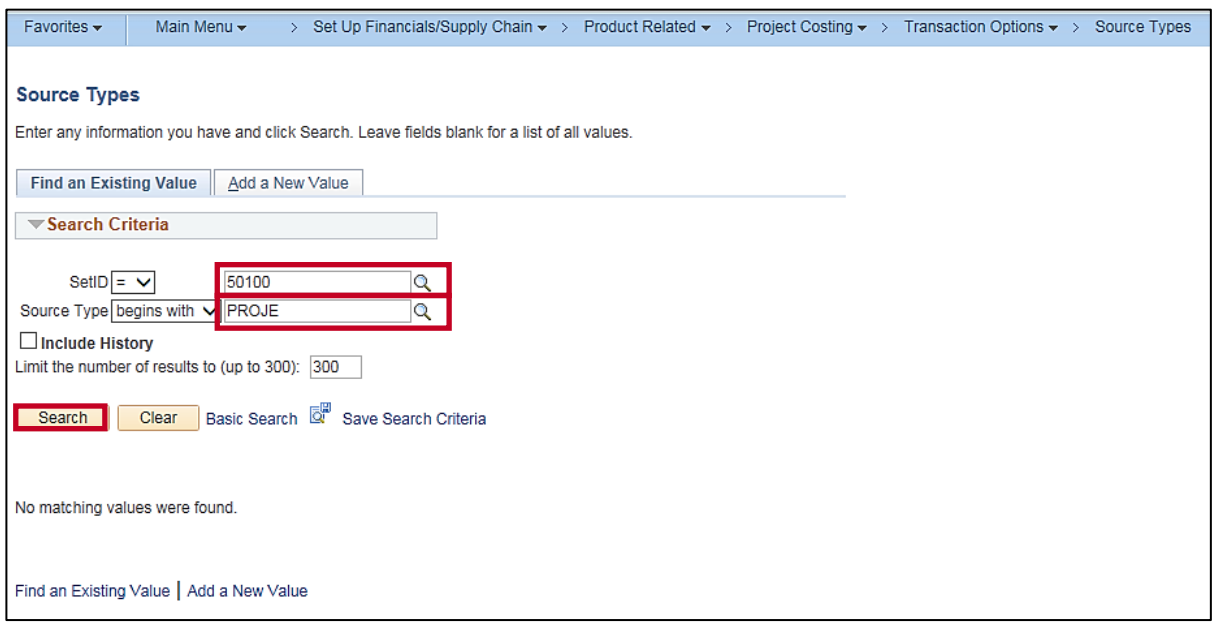

- **3. SetID**: **50100** for VDOT.
- **4. Source Type**: Enter a **Source Type** value. For this scenario it is **PROJE**.
- **5.** Click the **Search** button. Your search results populate on the same page below the search criteria.
	- a. If the **Source Type** exists, go to the **[Create a Non-Federal Rate Based Contract](#page-24-0)** section below.
	- b. If the **Source Type** does not exist, go to the **Create the Source Type** section below.

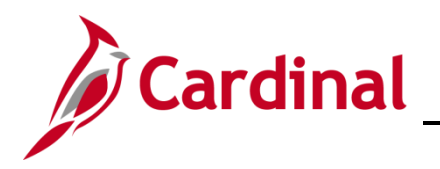

#### **Create the Source Type**

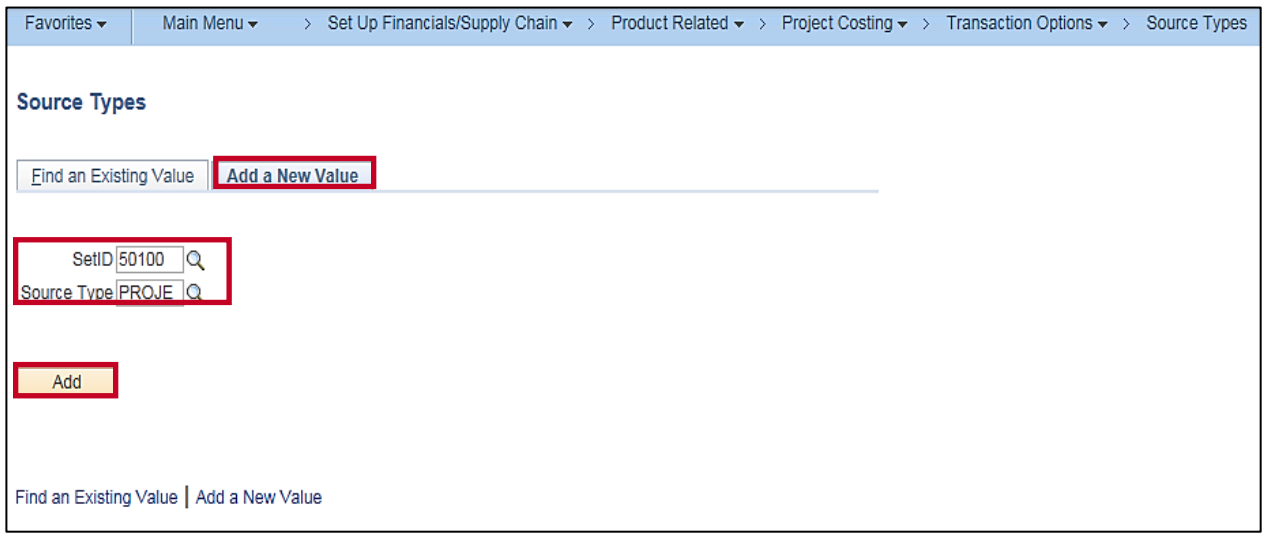

- **6.** Click the **Add a New Value** tab.
- **7. SetID**: **50100** for VDOT.
- **8. Source Type**: Enter the **Entry Type** value in **Source Type** field. For this scenario it is **PROJE**.
- **9.** Click the **Add** button.

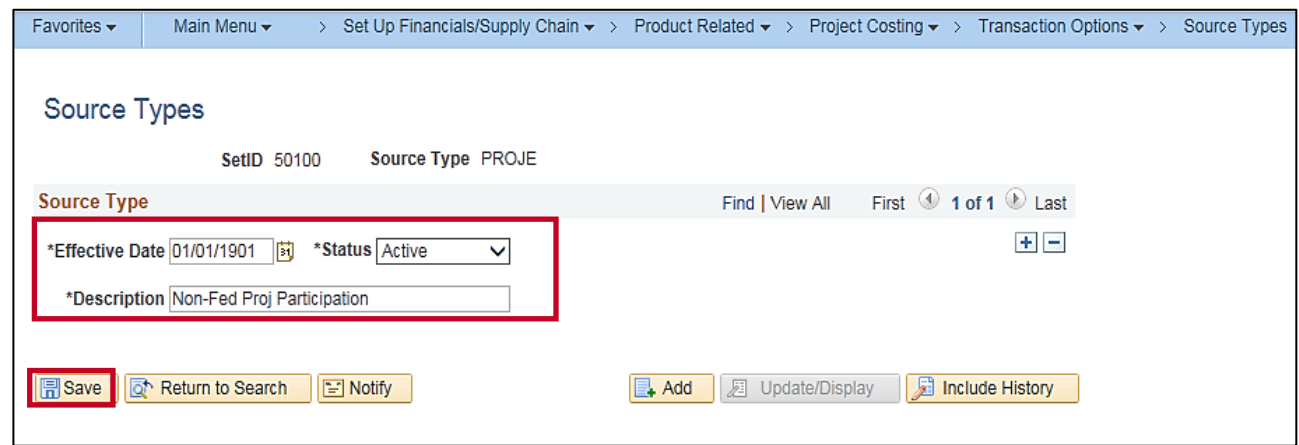

- **10.** The **Source Types** page displays.
- **11. Effective Date**: **01/01/1901**
- **12. Status**: **Active**
- **13. Description**: Enter an applicable description.
- **14.** Click the **Save** button.

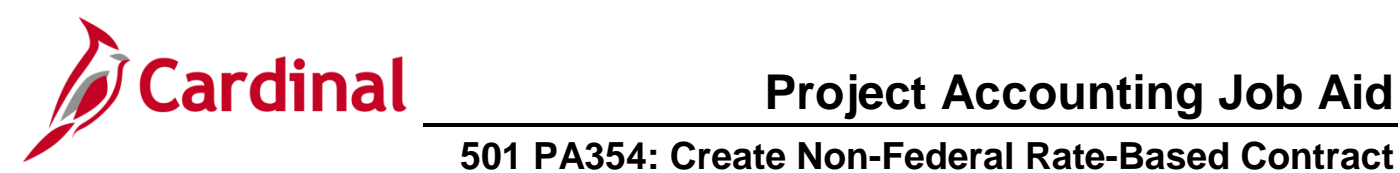

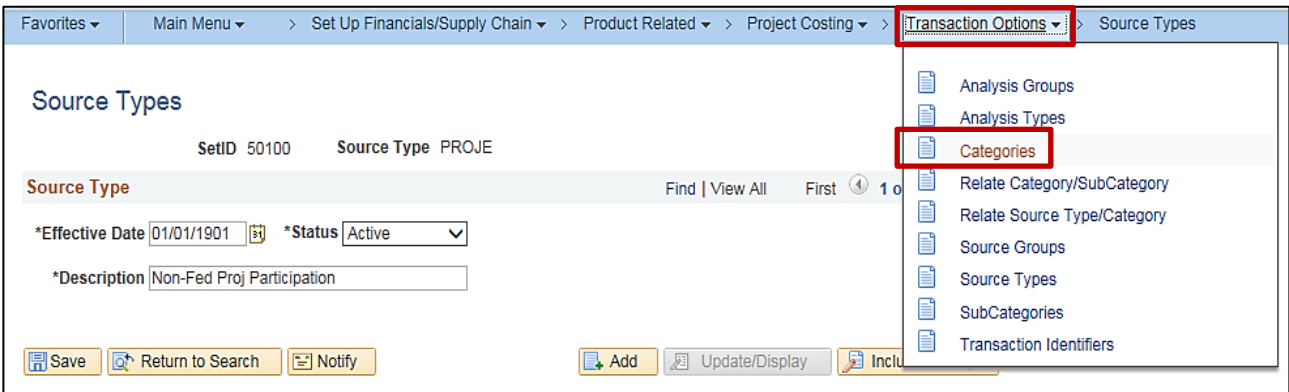

- **15.** From the navigation path above the page, click **Transaction Options**.
- **16.** Select the **Categories** menu option.

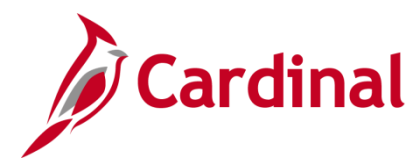

## **501 PA354: Create Non-Federal Rate-Based Contract**

#### <span id="page-10-0"></span>**Confirm/Create the Category**

Before creating a **Category**, search to see if the **Category** already exists.

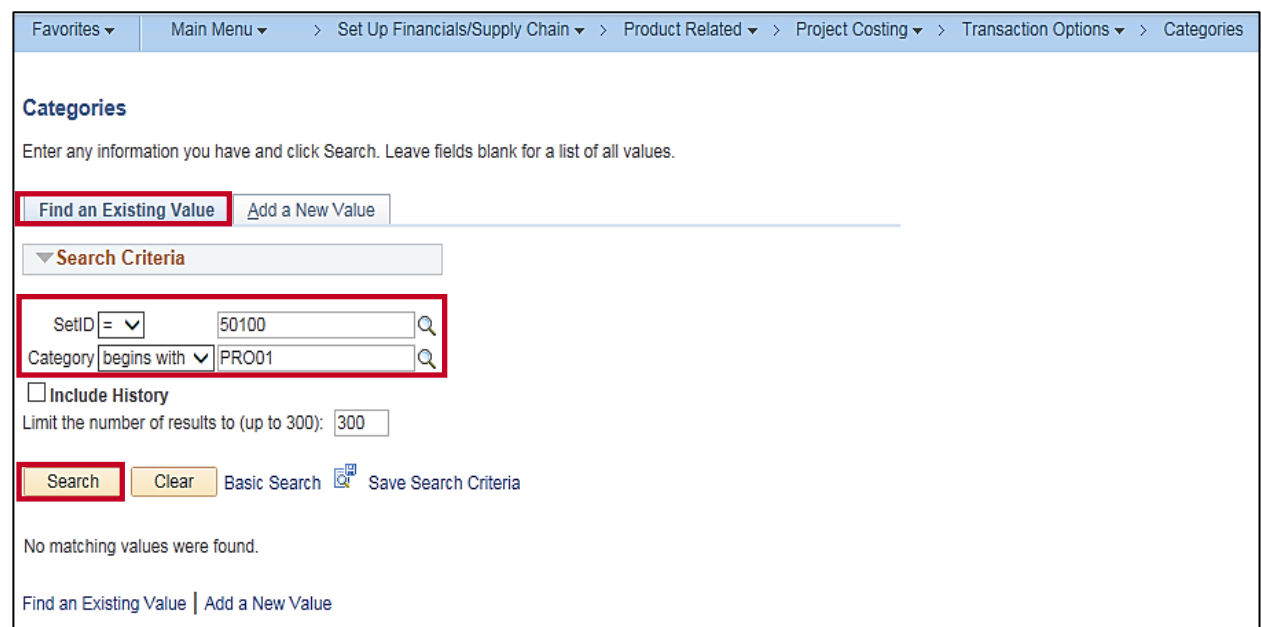

- **17.** Click the **Find an Existing Value** tab.
- **18. SetID**: **50100** for VDOT.
- **19. Category**: Enter a **Category** value. For this scenario, it is **PRO01**.
- **20.** Click the **Search** button. Your search results populate on the same page below the search criteria.
	- a. If the **Category** exists, go to the **[Create a Non-Federal Rate Based Contract](#page-24-0)** section below.
	- b. If the **Category** does not exist, go to the **Create a Category** section below.

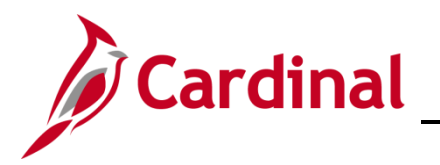

#### **Create the Category**

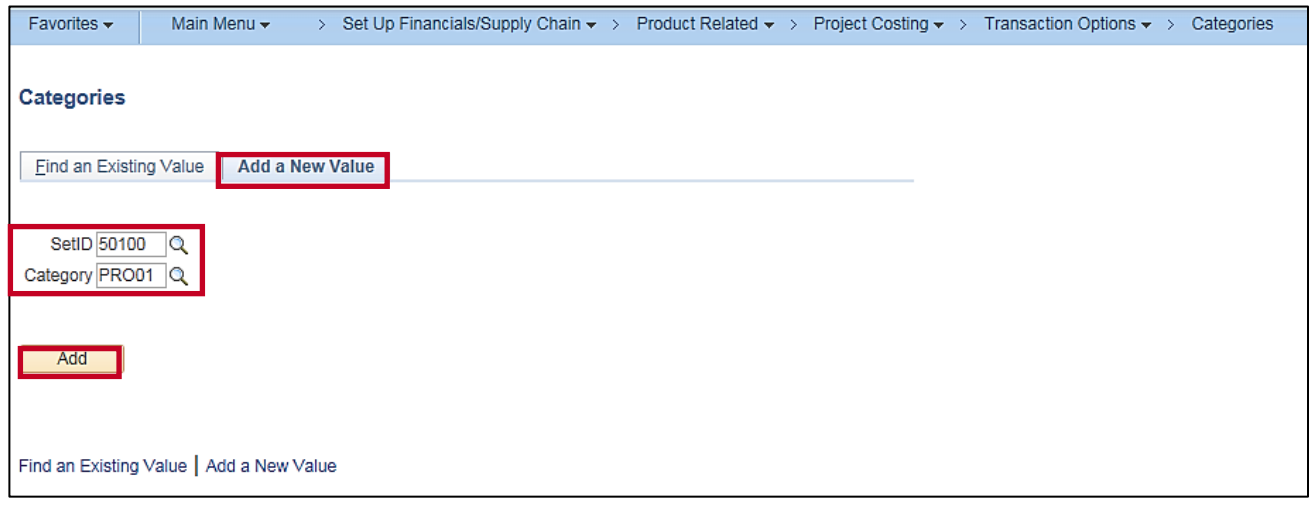

- **21.** Click the **Add a New Value** tab.
- **22. SetID**: **50100** for VDOT.
- **23. Category**: Enter the new **Category** value. For this scenario, it is **PRO01**.
- **24.** Click the **Add** button.

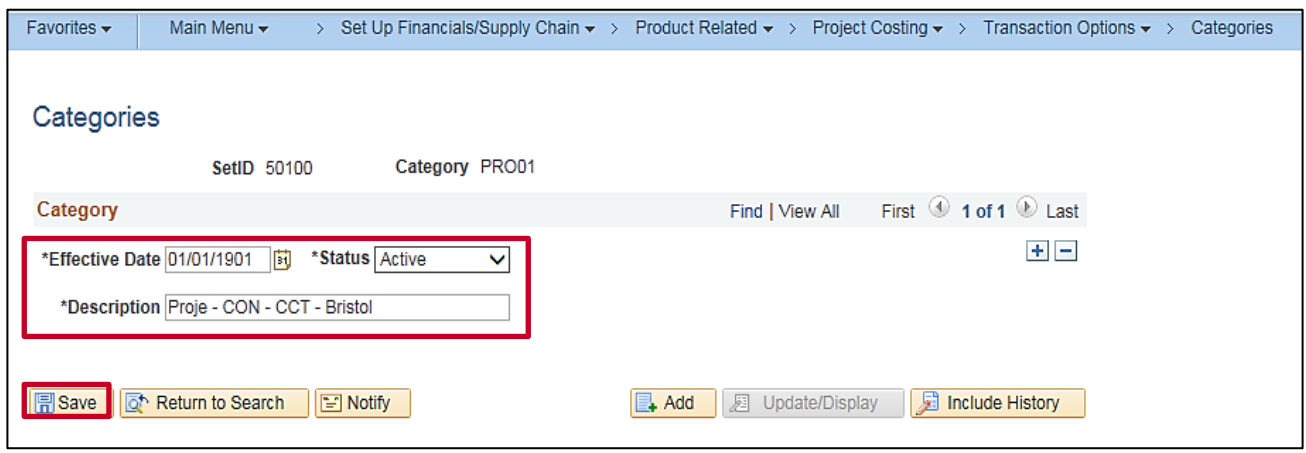

- **25.** The **Categories** page displays.
- **26. Effective Date**: **01/01/1901**
- **27. Status**: **Active**
- **28. Description**: Enter an applicable description.
- **29.** Click the **Save** button.

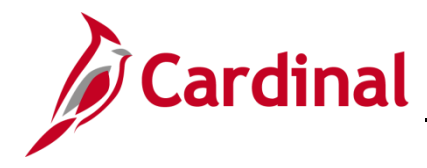

#### <span id="page-12-0"></span>**Confirm/Create the Rate Set**

Before creating a **Rate Set**, search to see if the **Rate Set** already exists for the **Source Type** and **Category** that will be used for billing.

**30.** Access the **Rate Sets** page using the following path:

**Main Menu > Set Up Financials/Supply Chain > Product Related > Project Costing > Pricing Structure > Rate Sets**

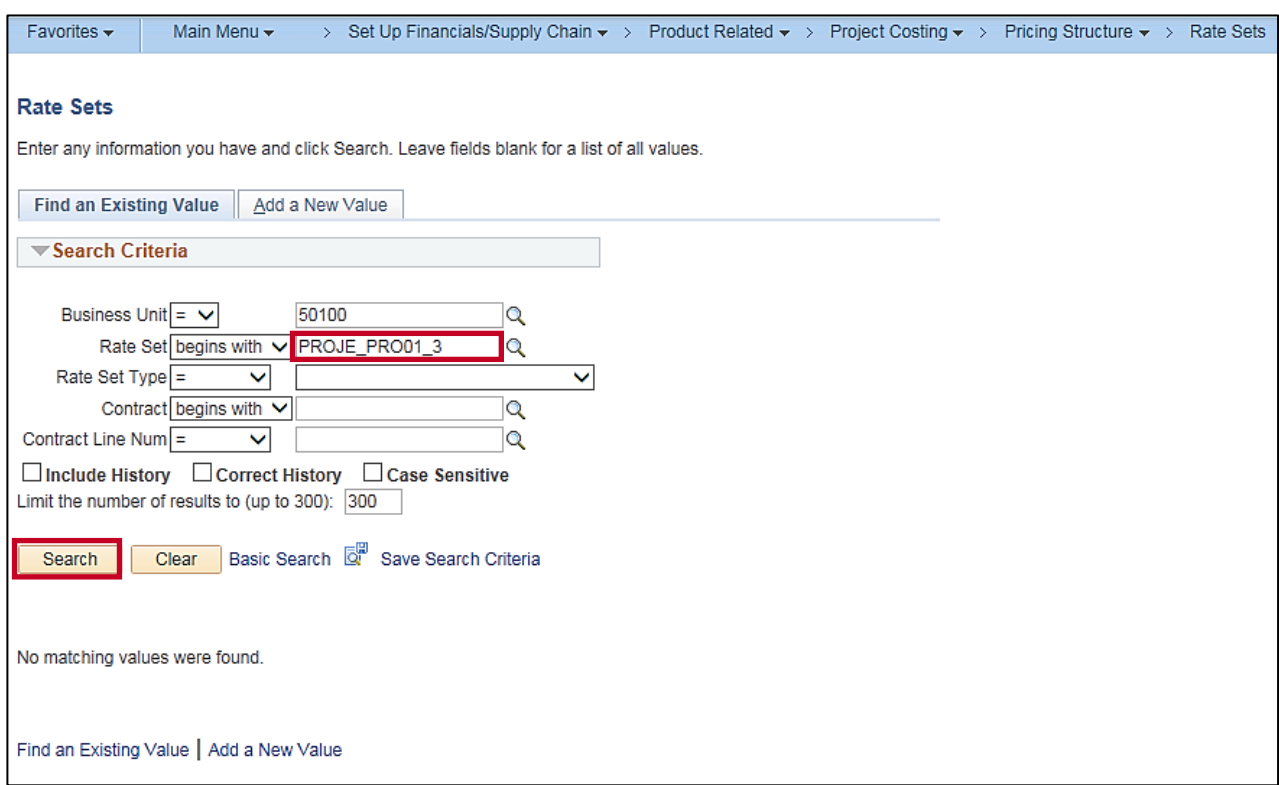

- **31.** Click the **Find an Existing Value** tab**.**
- **32. Rate Set**: Enter the **Rate Set**. The **Rate Set** naming convention is the **Source Type**, **Category**, and percent to be billed together as one string, no spaces (i.e., **PROJE\_PRO01**). Enter **Source Type**\_**Category code** in the **Rate Set** field.
- **33.** Click the **Search** button. Your search results populate on the same page below the **Search Criteria**.
	- a. If the **Rate Set** exists, go to the **[Create a Non-Federal Rate Based Contract](#page-24-0)** section below.
	- b. If the **Rate Set** does not exist, go to the **Create a Rate Set** section below.

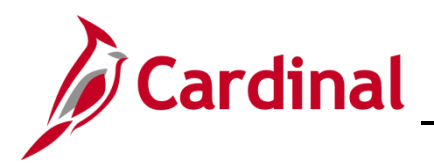

#### **Create the Rate Set**

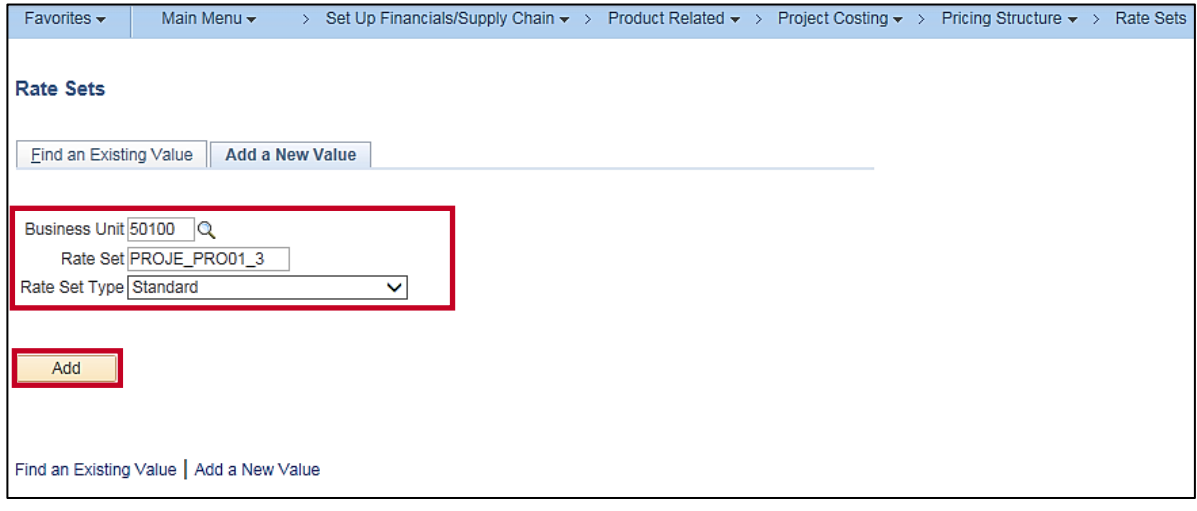

**34.** Click the **Add a New Value** tab.

#### **35. Business Unit**: **50100**

- **36.** The **Rate Set** populates from the search criteria you entered on the **Find an Existing Value** tab. If it is not populated, enter it.
- **37. Rate Set Type**: **Standard**
- **38.** Click the **Add** button.

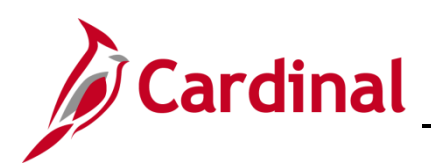

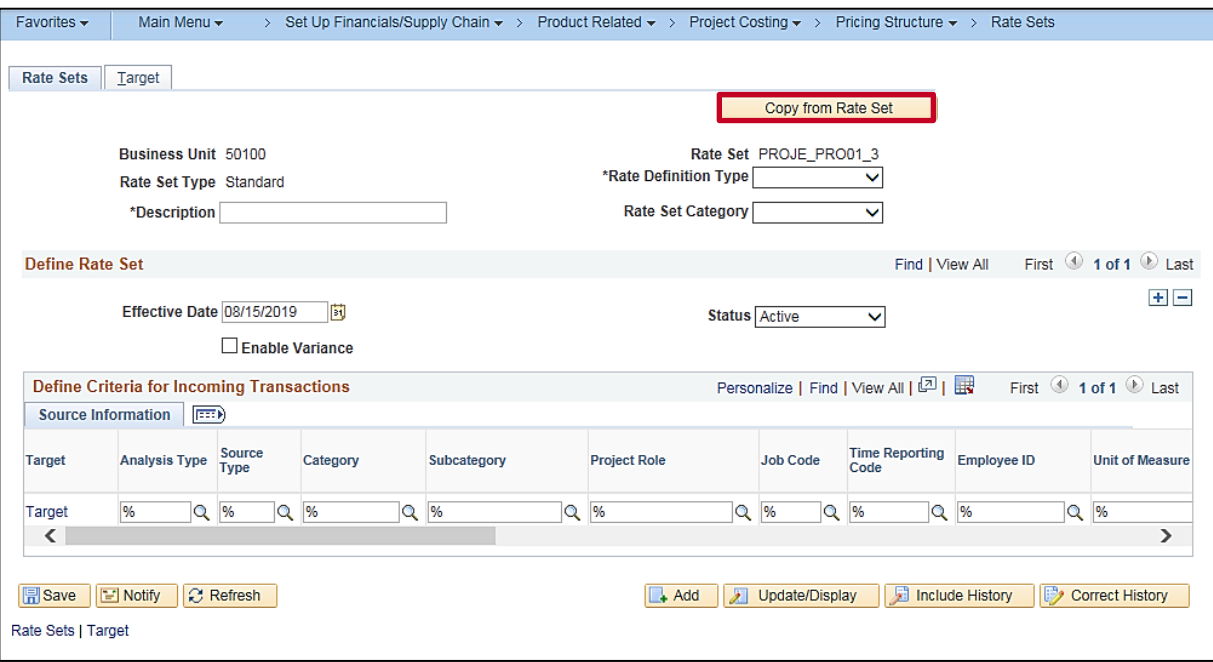

- **39.** The **Rate Sets** page, **Rate Sets** tab displays. From here you will use the copy feature to copy an existing **Rate Set** as a template for the **Rate Set** you are creating.
- **40.** Click the **Copy from Rate Set** button.

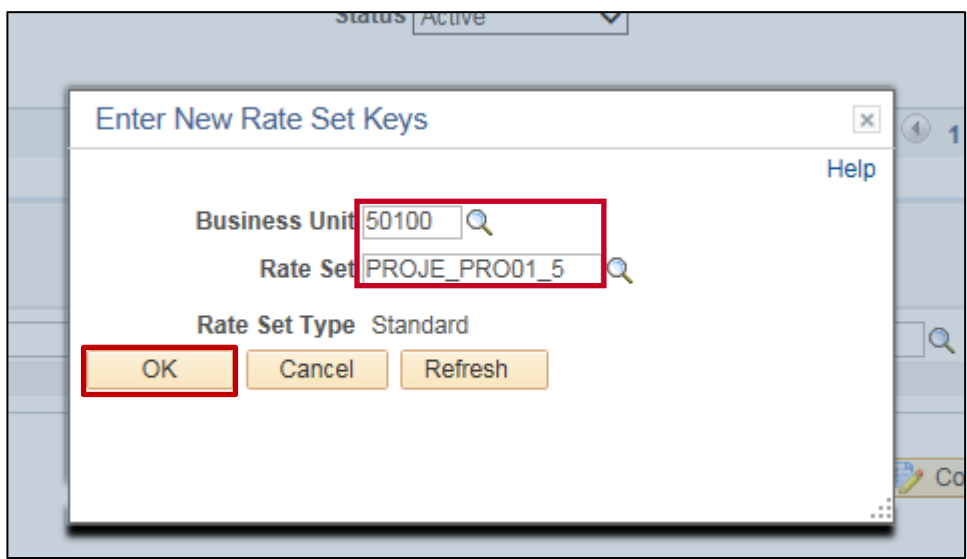

- **41.** The **Enter New Rate Set Keys** pop-up window displays.
- **42. Business Unit**: **50100** for VDOT.
- **43.** Select the **Rate Set** that will be used as a template for the **Rate Set** you are creating.
- **44.** Click the **OK** button.

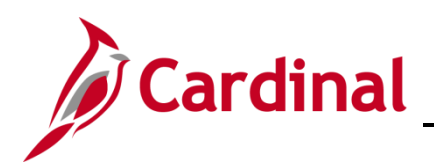

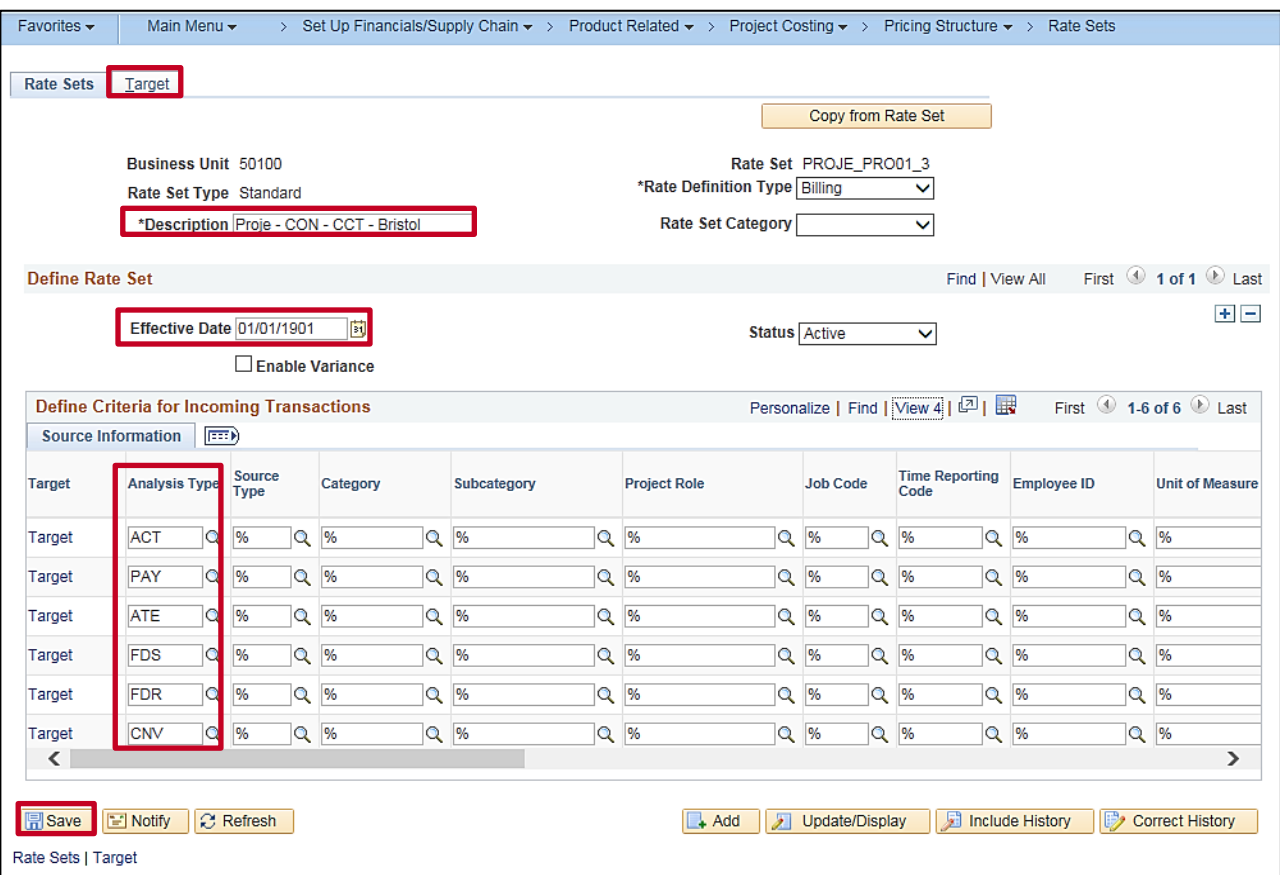

- **45.** The **Rate Sets** page, **Rate Sets** tab displays and the values from the **Rate Set** you copied using the **Copy from Rate Set** feature default into the new **Rate Set**.
- **46.** The **Description** is populated with the description of the **Rate Set** used to **Copy From**. The **Description** must be updated to match the new **Rate Set** (e.g., **PROJE – CON – CCT – Bristol**).
- **47.** In the **Define Criteria for Incoming Transactions** section, **Effective Date** is **01/01/1901**, all the **Analysis Types** are visible that will be used in the pricing process.

**Analysis Types** include:

- a. **ACT**: Actual Cost
- b. **PAY**: Time and Labor Actual
- c. **ATE**: Account Type-Expense
- d. **FDS**: State Distribution
- e. **FDR**: Fund Distribution Reversals
- f. **CNV**: Converted Expenditures
- **48.** Click the **Save** button.
- **49.** Click the **Target** tab.

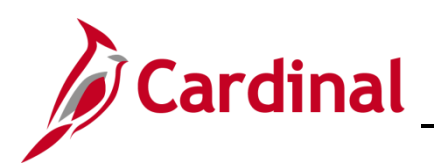

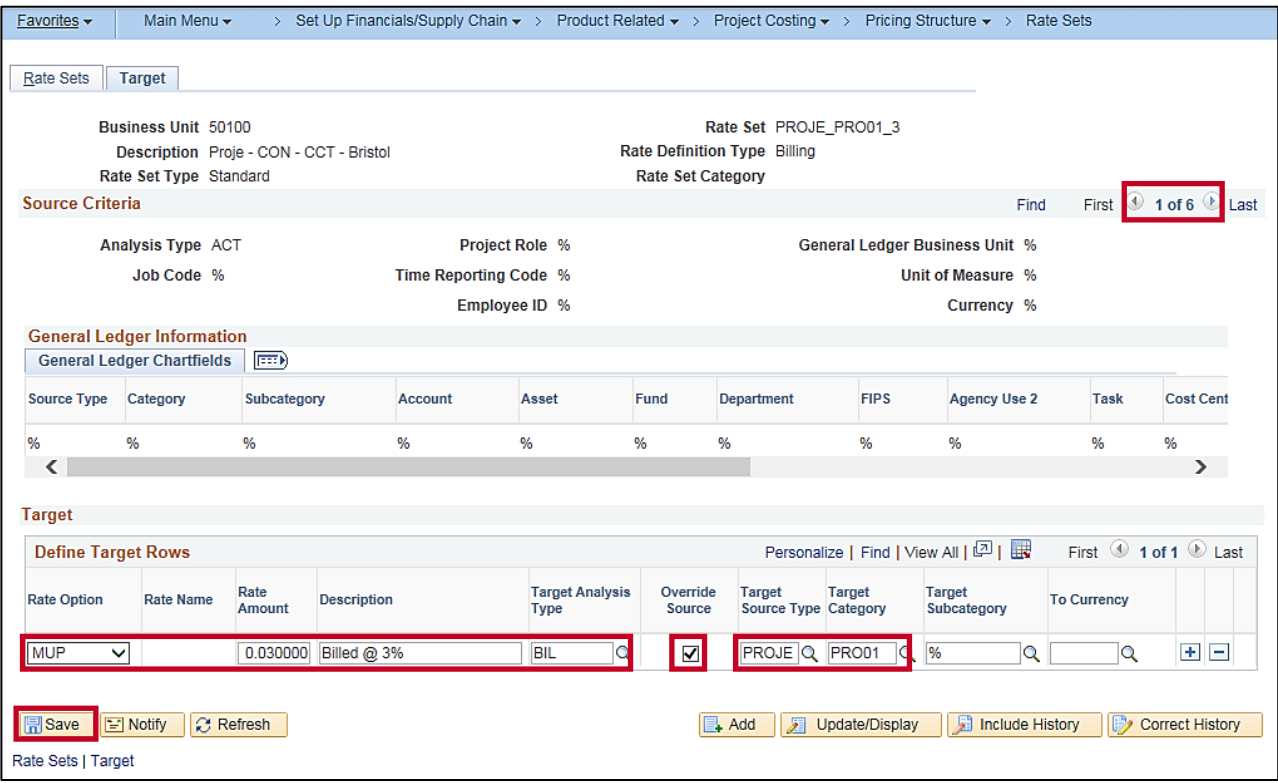

- **50. Define Target Rows** section: Update the **Description**, **Target Source Type**, and **Target Category** as appropriate to match the rate amount, as needed.
- **51. Rate Option**: **MUP**
- **52. Rate Amount**: The customer's participation rate in decimal format (e.g., enter **.03** for 3%).
- **53. Target Analysis Type**: **BIL**
- **54. Target Source Type**: Update to match the **Source Type** you created.
- **55. Target Category**: Update to match the **Category** you created.
- **56. Source Criteria** section: Use the arrows in the top navigation bar to navigate through each **Analysis Type**. Update each as appropriate.
- **57. Override Source**: Default is selected. Do not change.
- **58.** Click the **Save** button.

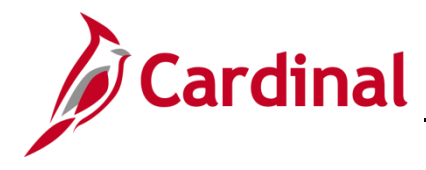

#### <span id="page-17-0"></span>**Create the Product Rate Defaults**

**59.** Access the **Product Rate Defaults** page using the following path:

**Main Menu > Set Up Financials/Supply Chain > Product Related > Contracts > Contracts Product Options > Product Rate Defaults**

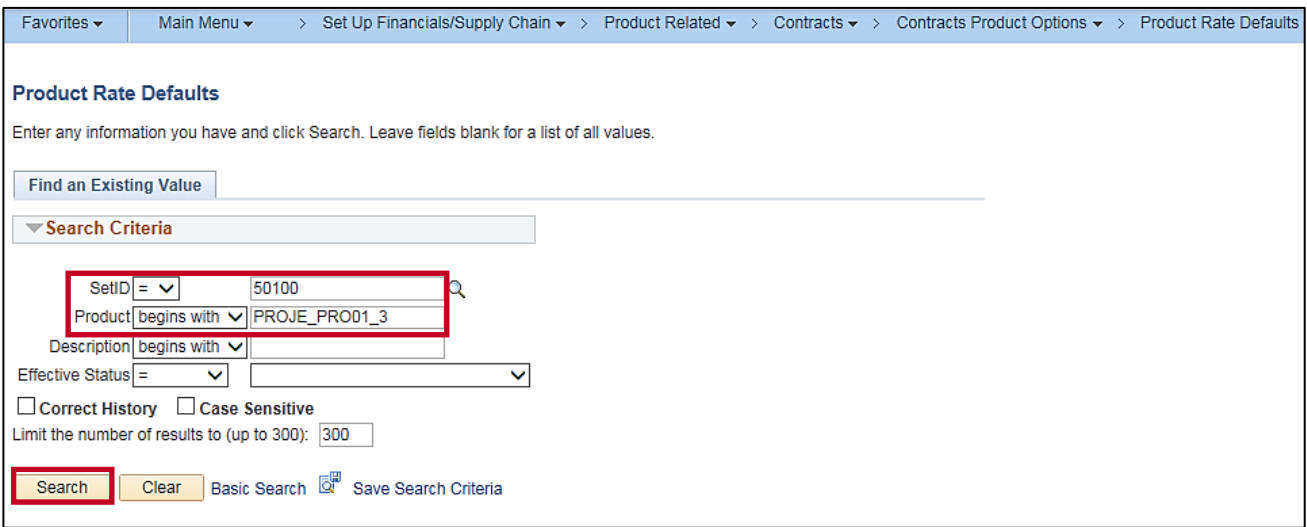

- **60. SetID**: **50100** for VDOT.
- **61. Product**: Enter the **Product** you created. For this scenario, it is **PROJE\_PRO01\_2**.
- **62.** Click the **Search** button.

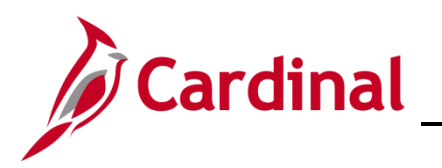

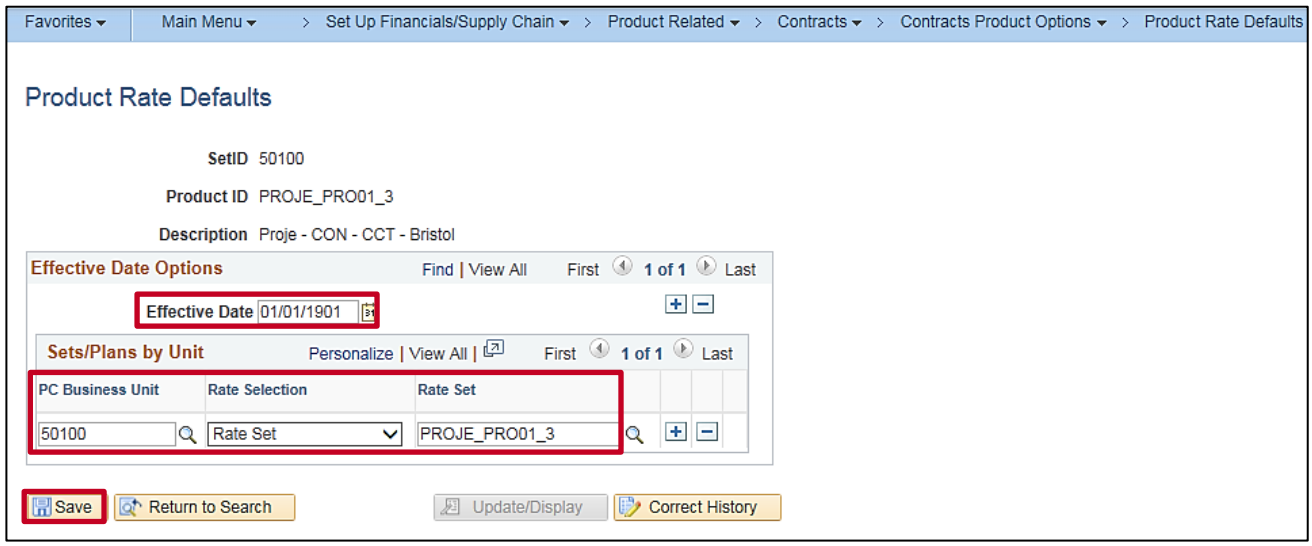

- **63.** Your search results populate on the same page below the search criteria or, if you entered the full **Product** name along with the proper **SetID**, the **Product Rate Defaults** page will open.
- **64.** Verify and/or enter the following:
	- a. **Effective Date**: **01/01/1901**
	- b. **PC Business Unit**: **50100** for VDOT.
	- c. **Rate Selection**: **Rate Set**
	- d. **Rate Set**: Verify the value is the **Rate Set** value you previously created. For this scenario, it is **PROJE\_PRO01\_2**.
- **65.** Click the **Save** button.

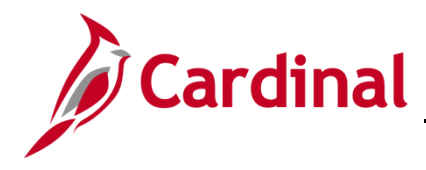

#### <span id="page-19-0"></span>**Confirm/Create the Accounting Rule**

Before creating the **Accounting Rule**, search to see if the **Accounting Rule** already exists. In this example, we will create the **Accounting Rule** for **PROJEPRO01**.

**66.** To access the **Accounting Rules** page, navigate using the following path:

**Main Menu > Set Up Financials/Supply Chain > Product Related > Project Costing > General Options > Accounting Rules**

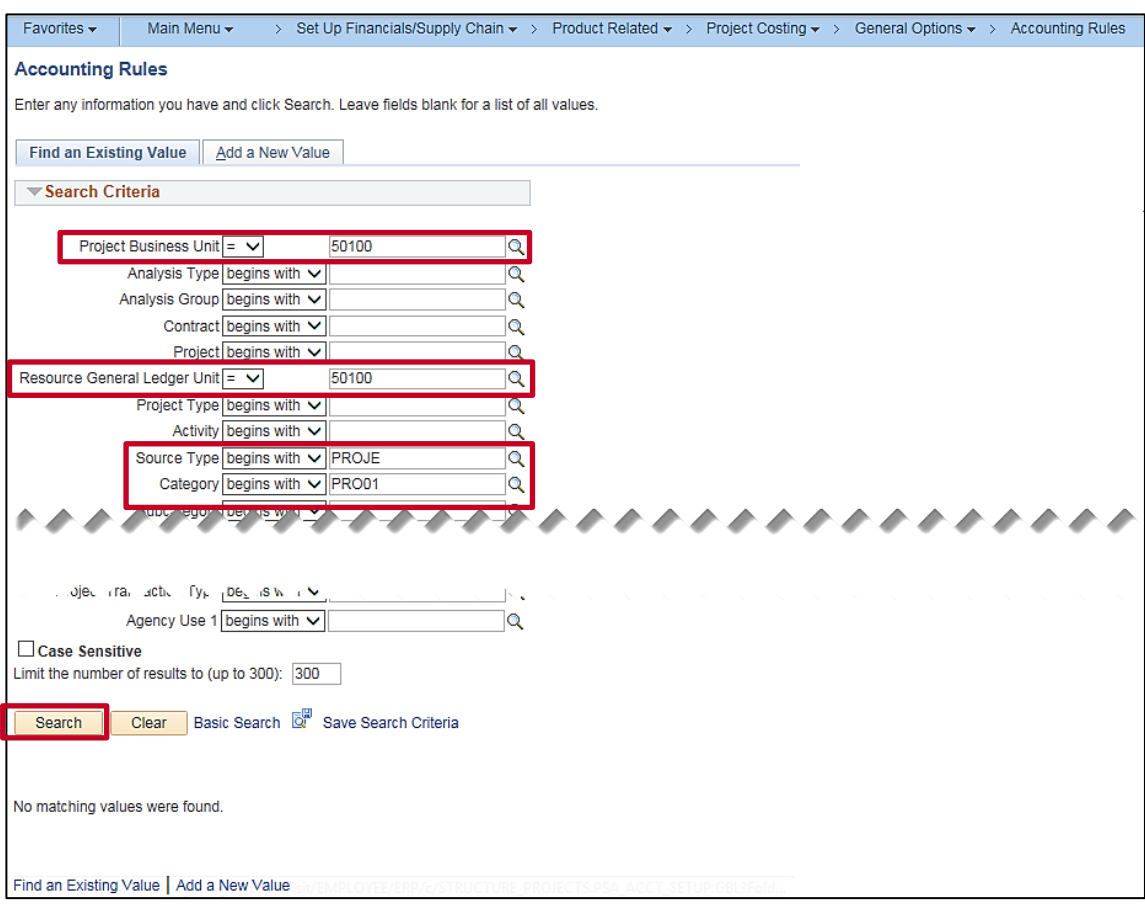

- **67.** Click the **Find an Existing Value** tab.
- **68. Project Business Unit**: **50100** for VDOT.
- **69. Resource General Ledger Unit**: **50100** for VDOT.
- **70. Source Type**: Enter the **Source Type** you created. In this scenario, it is **PROJE**.
- **71. Category**: Enter the **Category** you created. In this scenario, it is **PRO01**.
- **72.** Click the **Search** button.
	- a. If the **Accounting Rule** exists, go to the **[Create a Non-Federal Rate Based Contract](#page-24-0)** section of this job aid.
	- b. If the **Accounting Rule** does not exist, go to the **Create the Accounting Rule** section below.

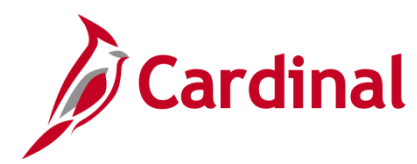

## **501 PA354: Create Non-Federal Rate-Based Contract**

## **Create the Accounting Rule**

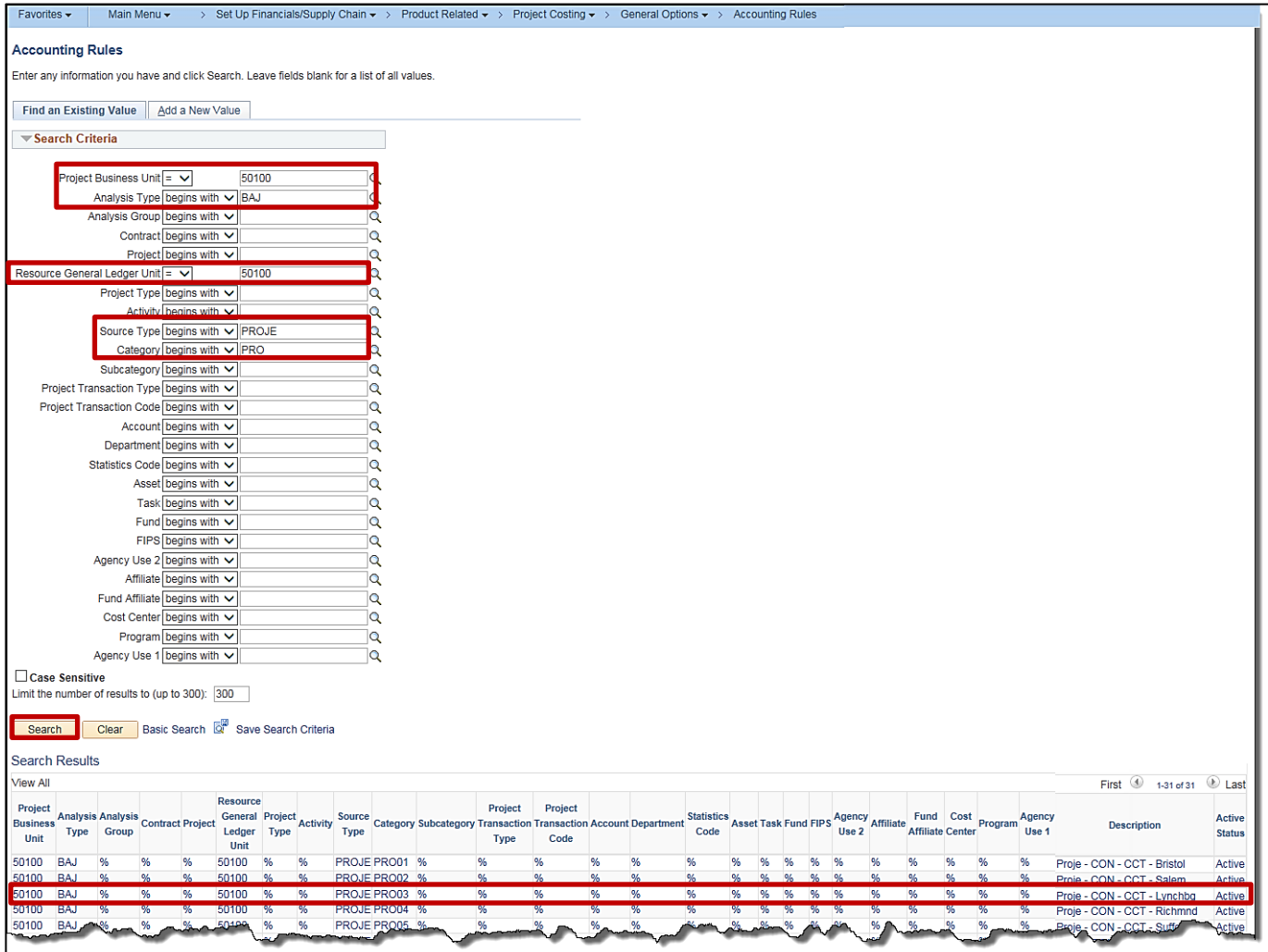

- **73.** On the **Find an Existing Value** tab, update the search fields as follows:
	- a. **Project Business Unit**: **50100** for VDOT.
	- b. **Analysis Type**: **BAJ**
	- c. **Resource General Ledger Unit**: **50100** for VDOT.
	- d. **Source Type**: **PROJE**
	- e. **Category**: **begins with PRO**
- **74.** Click the **Search** button.
- **75.** Select a value from the list, where the **Analysis Type** is **BAJ** and the **Category** begins with **PRO**. The **Accounting Rules** page displays. From here you will use the copy feature to copy an existing **Accounting Rule** as a template for the **Accounting Rule** you are creating.

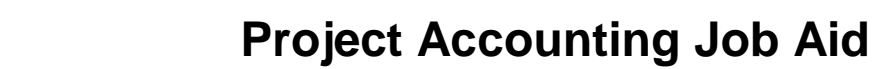

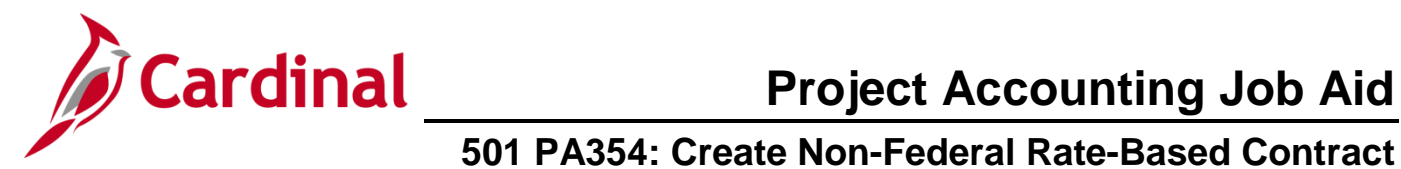

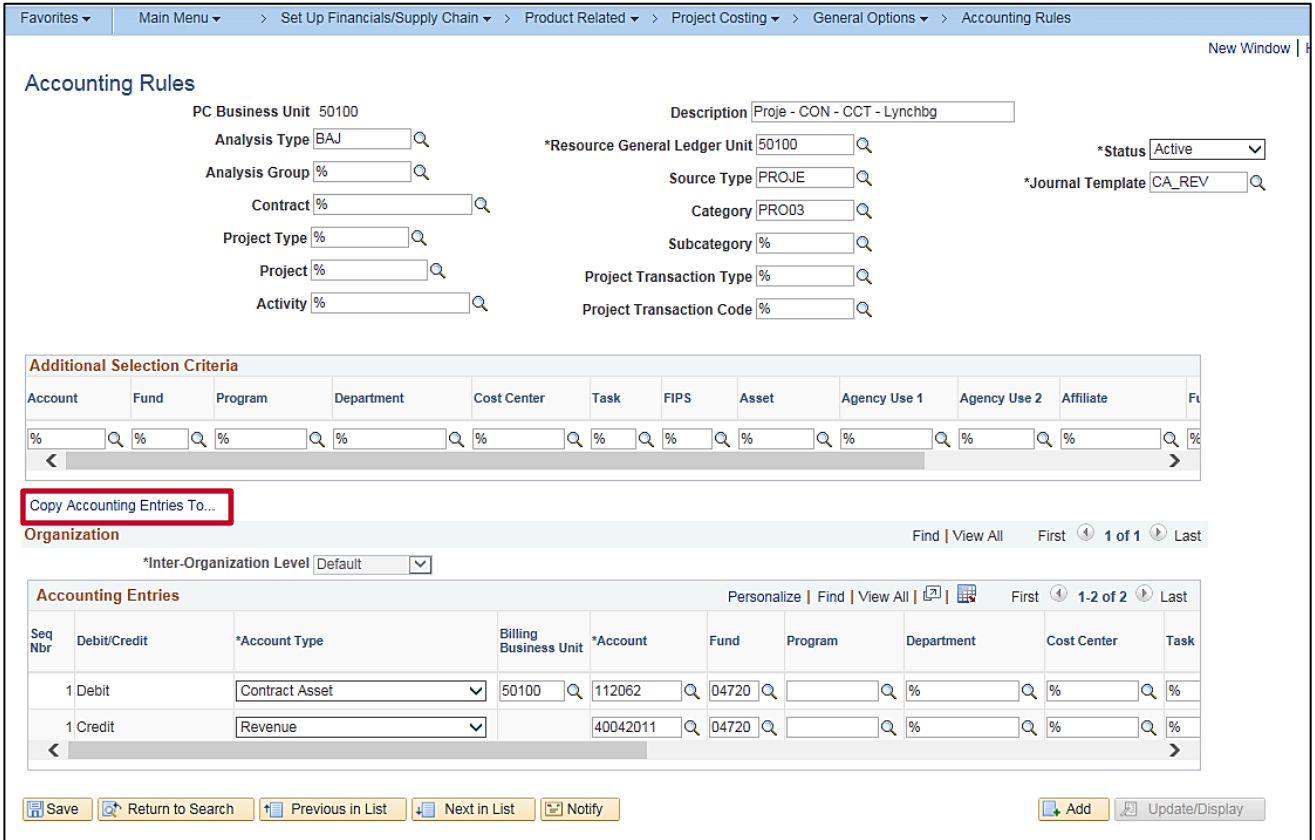

**76.** Click the **Copy Accounting Entries To…** hyperlink.

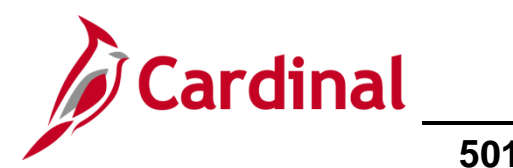

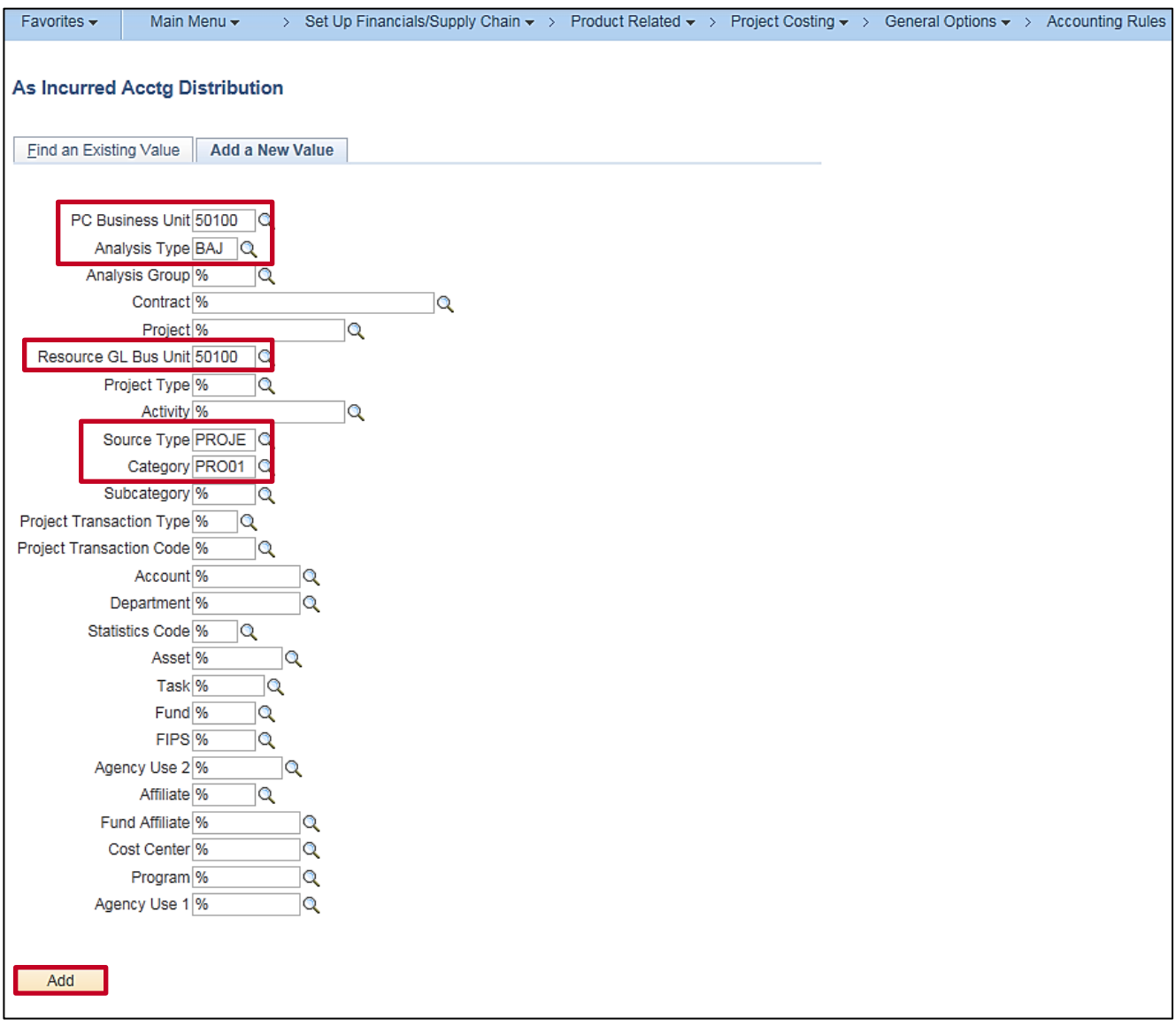

- **77.** The **As Incurred Acctg Distribution** page, **Add a New Value** tab displays.
- **78.** Enter the values you previously created. In this scenario:
	- a. **Analysis Type**: **BAJ**
	- b. **Resource GL Bus Unit**: **50100** for VDOT.
	- c. **Source Type**: **PROJE**
	- d. **Category**: **PRO01**
- **79.** Click the **Add** button.

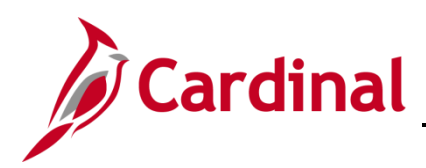

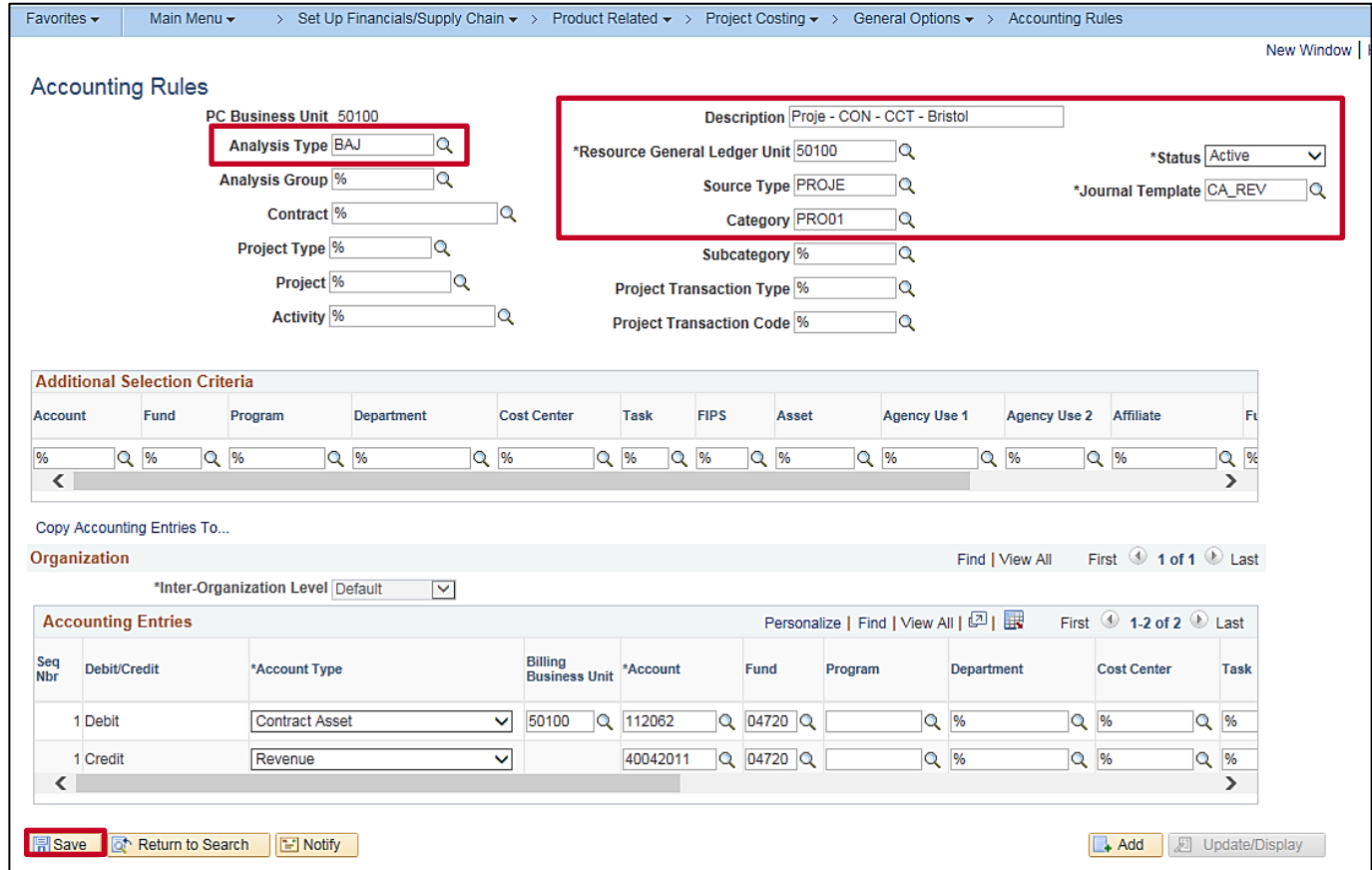

- **80.** The **Accounting Rules** page displays and the values from the **Accounting Rule** you copied using the **Copy Accounting Entries To…** feature defaults into the new **Accounting Rule**.
- **81.** Enter a **Description**:
	- a. Use the **Description** from the **Distribution Code**, or
	- b. Use the following: **Source Type Fund Customer Type District Name**
- **82. Resource General Ledger Unit**: **50100** for VDOT.
- **83. Source Type**: Enter the first five characters of the naming convention of the **Product/Distribution Code**. For this scenario, it is **PROJE**.
- **84. Category**: Enter the next five characters of the naming convention of the **Product/Distribution Code** (after the **Source Type**). For this scenario, it is **PRO01**.
- **85. Journal Template**: **CA\_REV**
- **86.** Click the **Save** button.
- **87.** To create the accounting rule for **BIL** and **BLD Analysis Types** for the same **Source Type** and **Category** combination, update the **Analysis Type** field as appropriate (e.g., **BIL**,**BLD**) and click the **Save** button. Once all the above steps are complete, go to the **Create a Non-Federal Rate-Based Contract** section of this job aid below.

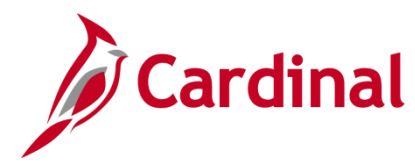

## **501 PA354: Create Non-Federal Rate-Based Contract**

#### <span id="page-24-0"></span>**Create a Non-Federal Rate-Based Contract**

The process to create a customer contract for a non-federal rate-based contract involves the following steps:

- **Enter Contract General Information**: When you create the contract header you define information for the entire contract, this may include the contract signed date, contract administrator, and the contract type.
- **Enter Contract Line Information**: Contracts may have more than one contract line. However, most amount-based contracts will only have one. At the line level, a product is chosen that defines the contract as amount-based, recurring, or rate-based. The **Revenue** and **Bill plans** are defined at the contract line level and activities are associated with the contract lines.
- **Enter Contract Terms**: Projects and activities are linked to the contract line on the **Related Projects** page. The same project-activity combination cannot be linked to more than one contract line for a rate-based contract.
- **Activate the Contract**: After you create the contract, add **Product**(s), set the limits, and link the **Projects** and **Activities**, the contract is ready to be set to **Active**. Activating a contract indicates that all pertinent data for the contract is in Cardinal. When changing the **Contract Status**, you can only move forward. Once the contract is set to **Active**, it cannot be set back to **Pending** and once **Closed**, it cannot be set to **Active**.

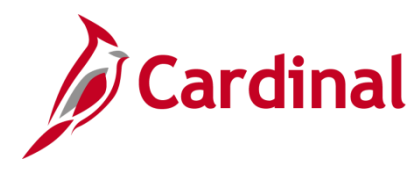

#### <span id="page-25-0"></span>**Enter Contract General Information**

**1.** To create a contract, access the **General Information** page using the following path:

**Main Menu > Customer Contracts > Create and Amend > General Information**

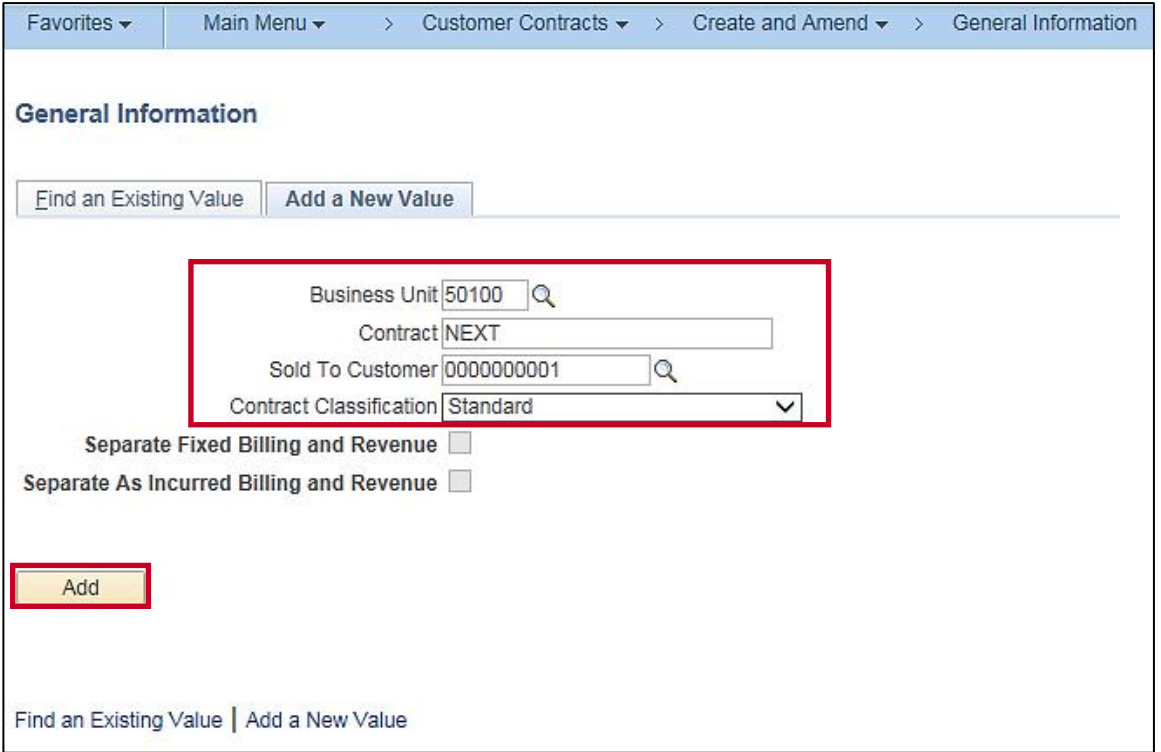

- **2.** Click the **Add a New Value** tab.
- **3. Business Unit** defaults for your agency (i.e., **50100** for VDOT).
- **4. Contract**: Defaults to **Next**. Do not change it.
- **5.** Enter the **Sold To Customer** using the look up icon.

If the customer is not listed in the lookup, this means the customer has not been created or was not created correctly. Consult the Accounts Receivable group to have the customer record updated.

- **6. Contract Classification** defaults to **Standard**. Do not change.
- **7.** The two checkbox fields, **Separate Fixed Billing and Revenue** and **Separate As Incurred Billing and Revenue**, are not used.
- **8.** Click the **Add** button.

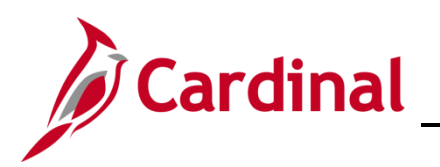

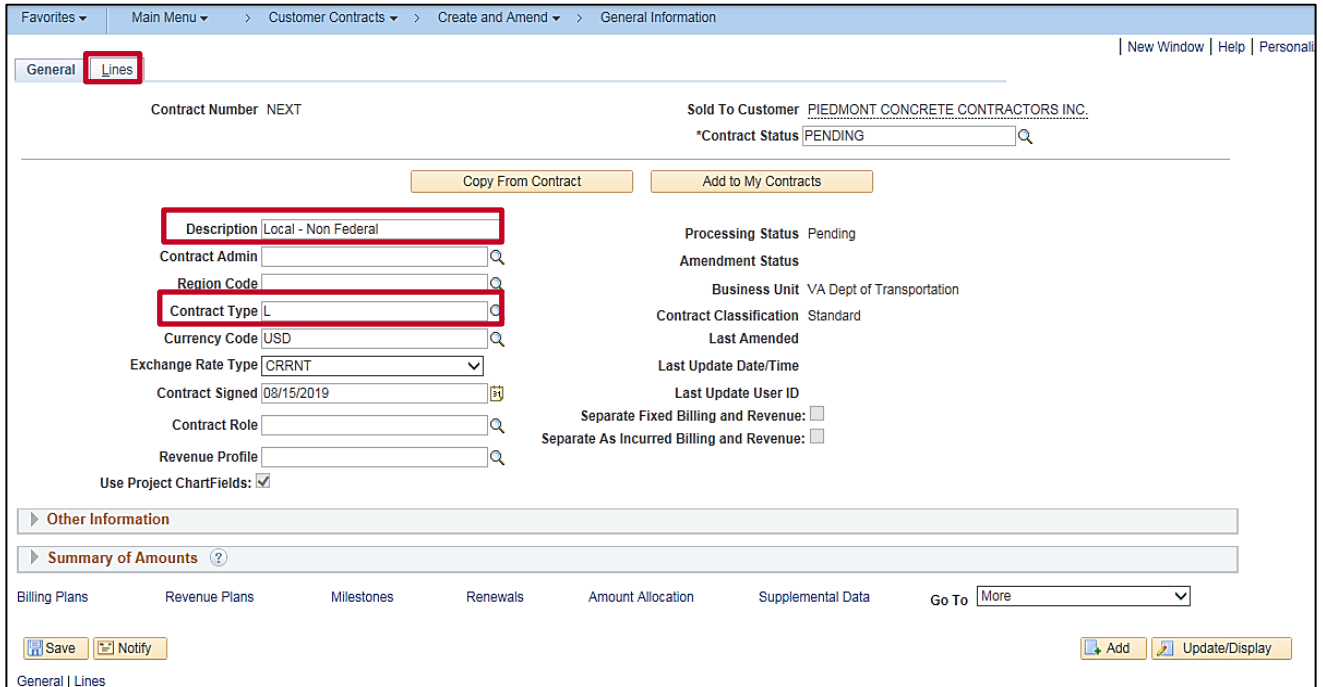

- **9.** The **General Information** page, **General** tab displays.
- **10. Description**: Enter a short detailed description about the contract. The description can be a maximum of 35 characters.
- **11. Contract Type**: Select the appropriate value.
	- ‒ **A**: Letter of Authorization
	- ‒ **F**: Federal
	- ‒ **G**: Grant
	- ‒ **J**: Federal Grant
	- ‒ **L**: Local
	- ‒ **O**: Other
	- ‒ **R**: Resolution
- **12. Contract Signed**: Defaults to the current date and should be changed to the date the agreement was signed. If there is no agreement date you may use the date the contract is eligible to begin billing.

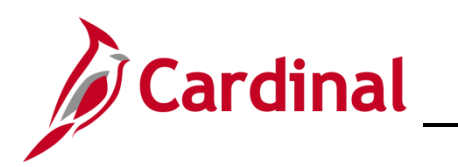

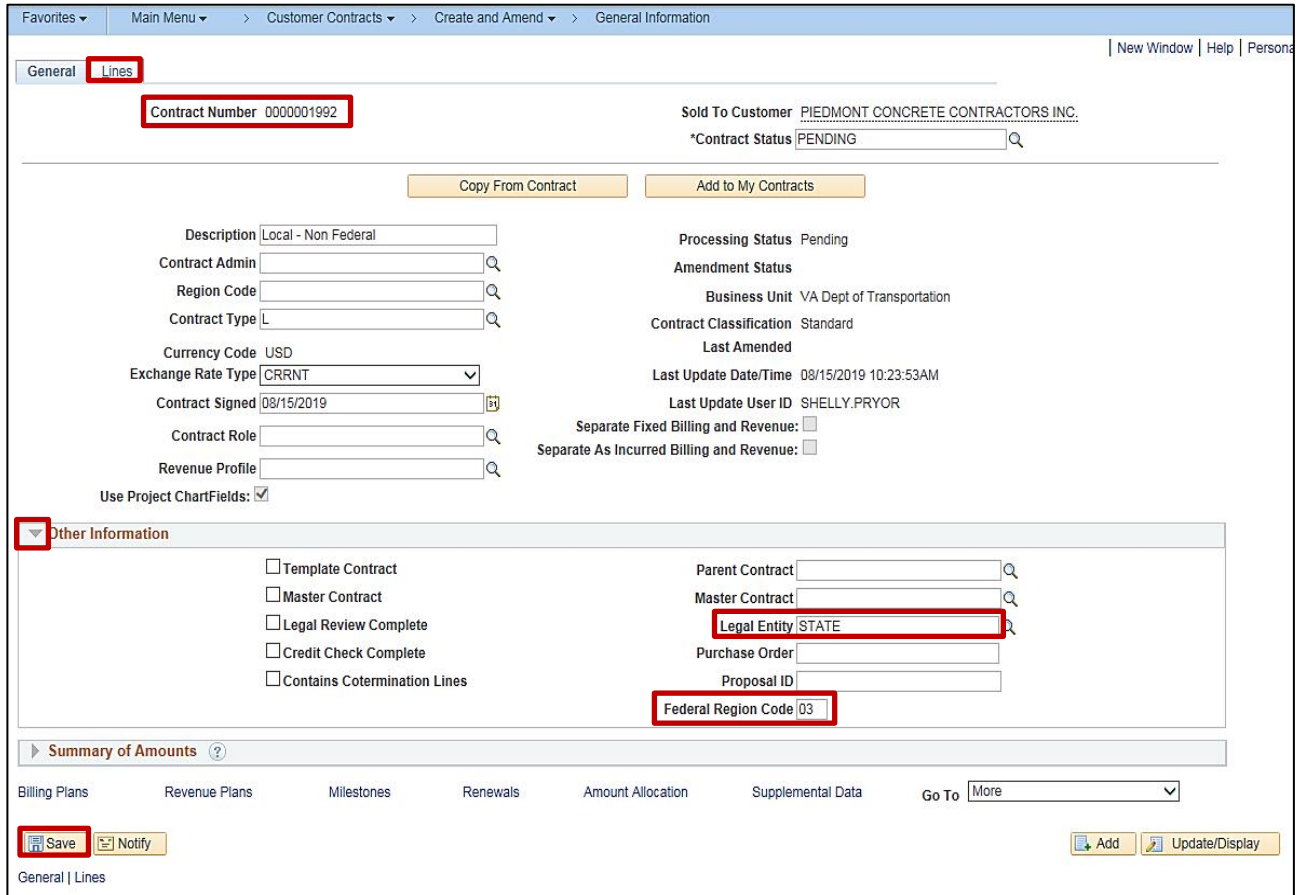

- **13.** Click the arrow next to the **Other Information** section to expand the section:
	- a. **Legal Entity**: **STATE**
	- b. **Federal Region Code**: Defaults to **03** (**FHWA**). Do not change.
- **14.** Click the **Save** button.
- **15.** The **Contract Number** displays.
- **16.** Click the **Lines** tab.

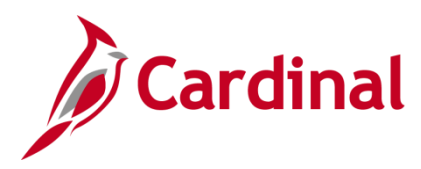

#### <span id="page-28-0"></span>**Enter Contract Line Information**

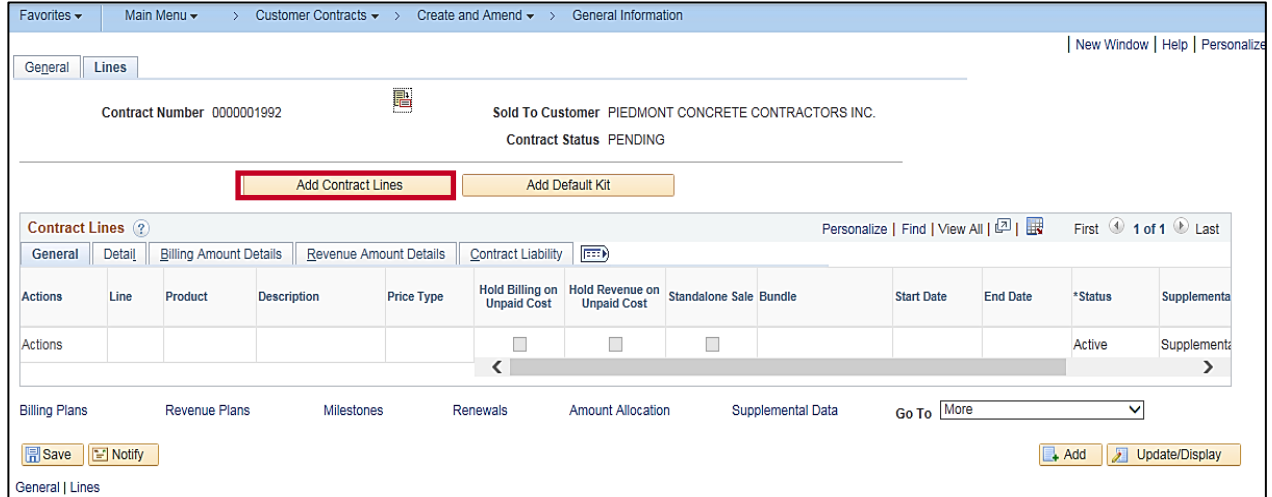

#### **17.** Click the **Add Contract Lines** button.

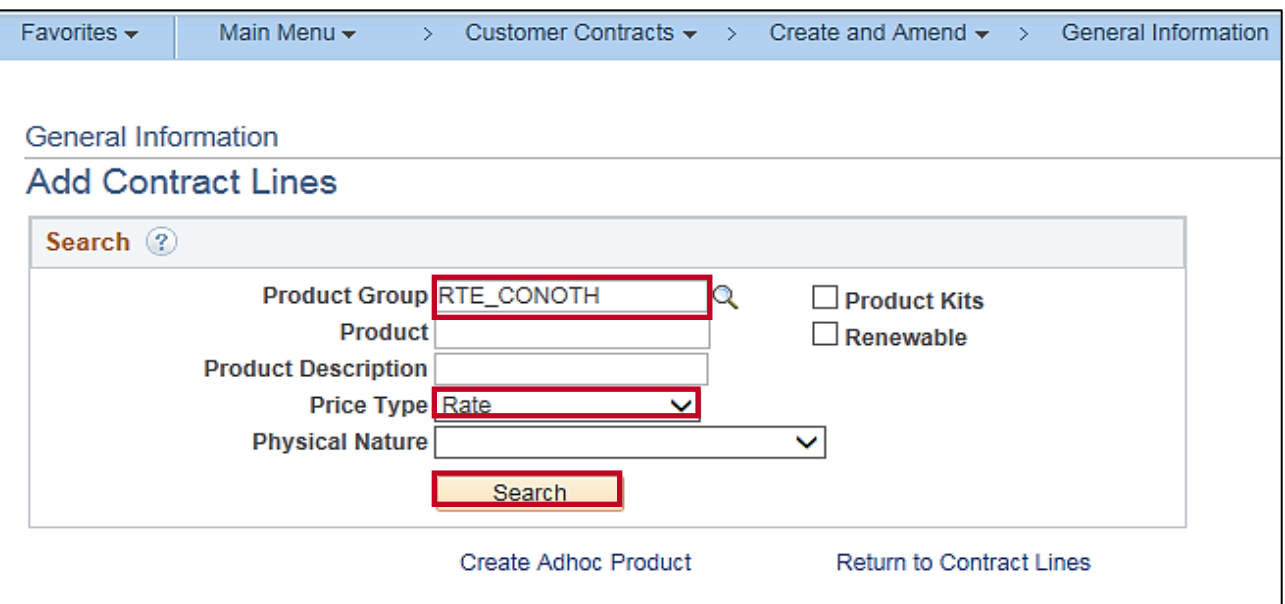

- **18.** The **General Information – Add Contract Lines** page displays.
- **19.** To search for non-federal rate-based products:
	- a. **Product Group**: Select a value beginning with **RTE\_** along with the fund and customer type being billed (e.g., **RTE\_CONOTH**).
	- b. **Price Type**: Select **Rate** as this is a rate-based contract.
- **20.** Click the **Search** button.

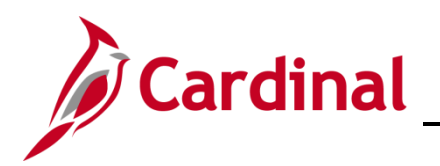

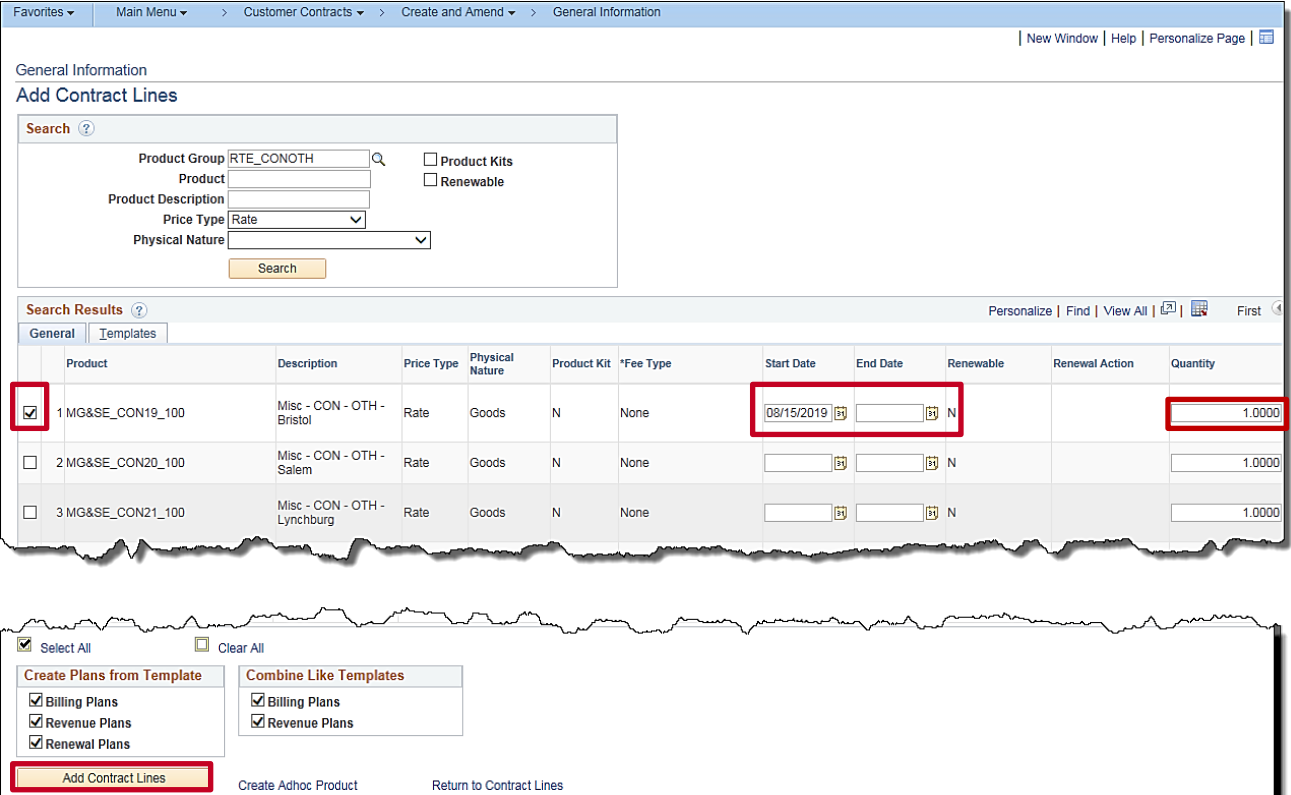

- **21.** The search results populate on the same page below the search criteria.
- **22.** Select the checkbox next to the **Product** line to add the **Product** to the contract. Typically you add only one **Product** at a time.
- **23. Start Date**: Enter the date the contract was signed or date billing should start.
- **24. End Date**: This field is left blank.
- **25. Quantity**: This field automatically populates. Do not change.
- **26. Create Plans from Template** and **Combine Like Templates**: Checkboxes default as selected. Do not change. These templates create the predefined **Billing Plans** and **Revenue Plans** for the **Product** selected.
- **27.** Click the **Add Contract Lines** button.

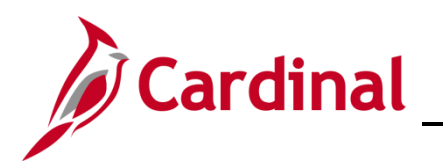

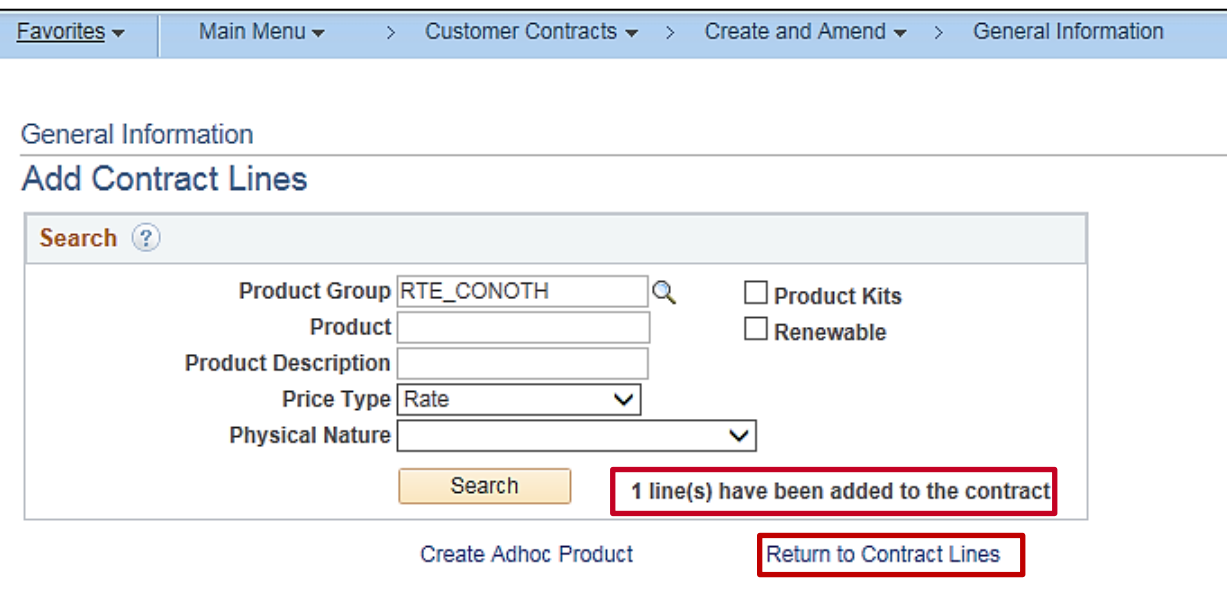

- **28.** The **General Information – Add Contract Lines** page displays.
- **29.** A message displays indicating **1 line(s) have been added to the contract**.
- **30.** Click the **Return to Contract Lines** link to continue processing the contract.

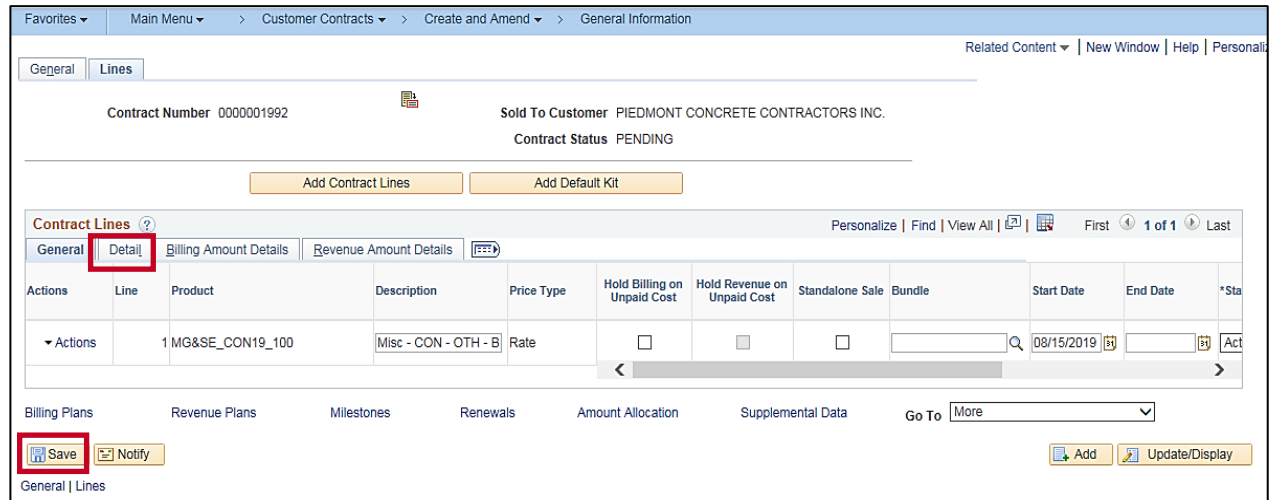

- **31.** The **Contract Lines** page displays and the product selected appears.
- **32.** Click the **Save** button.
- **33.** Click the **Detail** tab.

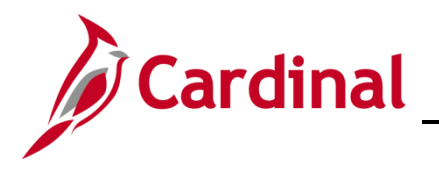

#### <span id="page-31-0"></span>**Enter Contract Terms and Related Projects**

Add Project(s), Activities, Rate Set(s), and Billing Limits:

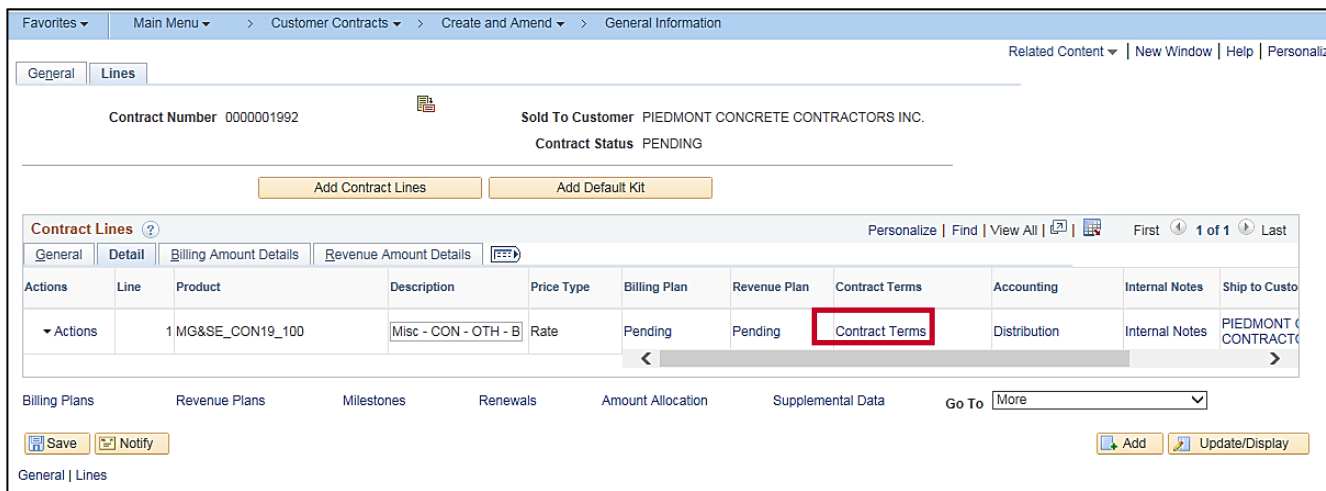

- **34.** The **Detail** tab displays.
- **35.** Click the **Contract Terms** hyperlink.

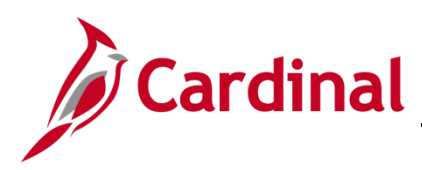

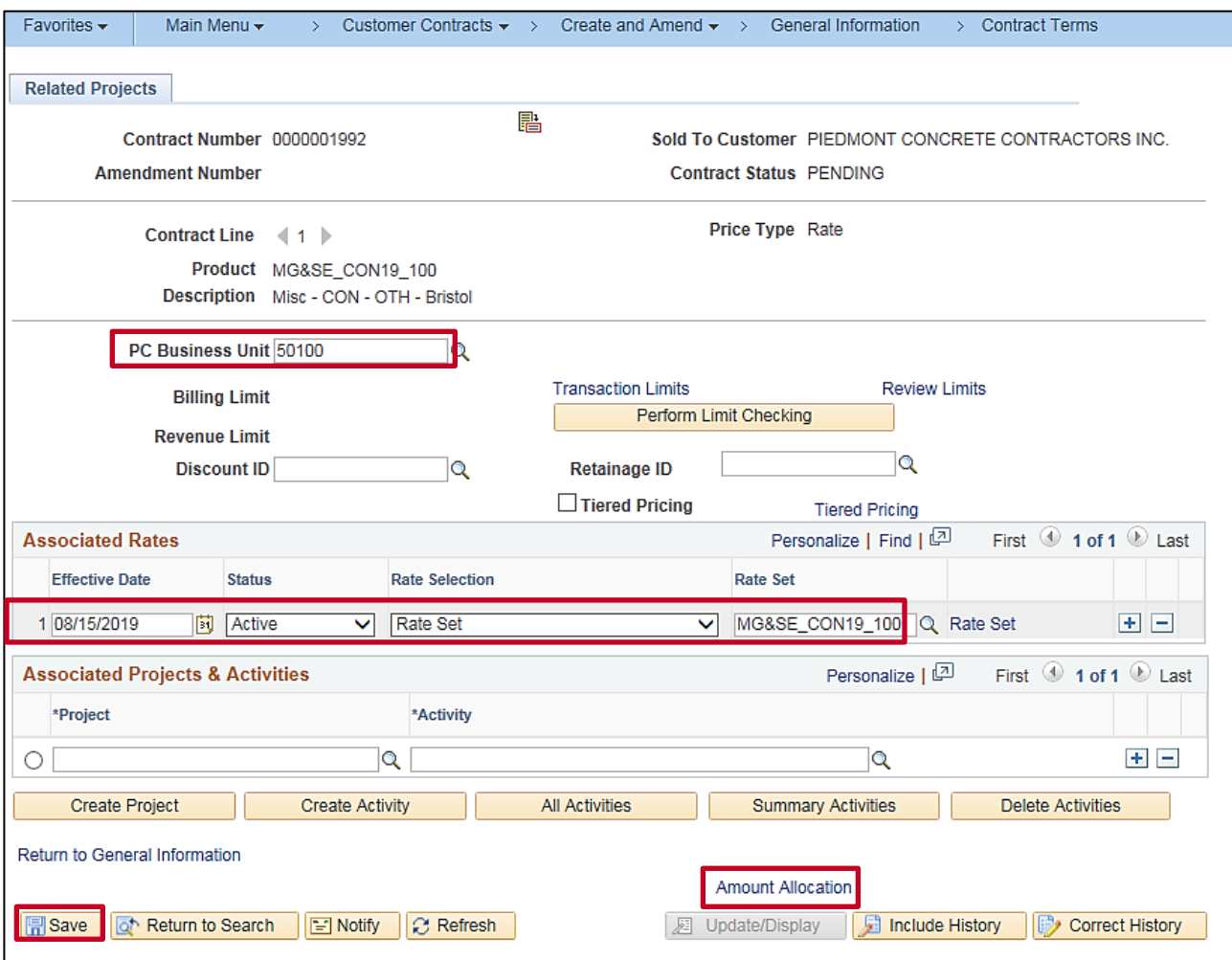

- **36.** The **Contract Terms** page, **Related Projects** tab displays for the selected **Contract Line**.
- **37.** Enter the **PC Business Unit** (i.e., **50100** for VDOT).
- **38.** The **Effective Date** defaults to the current date and must be updated to the contract signed date or the date that billing needs to start.
- **39.** The **Rate Set Status** and **Rate Selection** default to **Active** and **Rate Set**, respectively. Do not change.
- **40.** The **Rate Set** defaults from the **Product** chosen once you tab out of the **PC Business Unit** field.
- **41.** Click the **Save** button.
- **42.** If there is a maximum amount the customer can be billed, a **Billing Limit** must be entered. Click the **Amount Allocation** link at the bottom of the page.

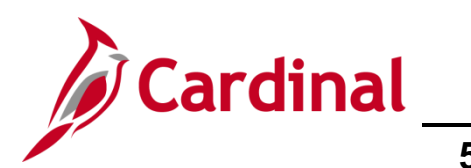

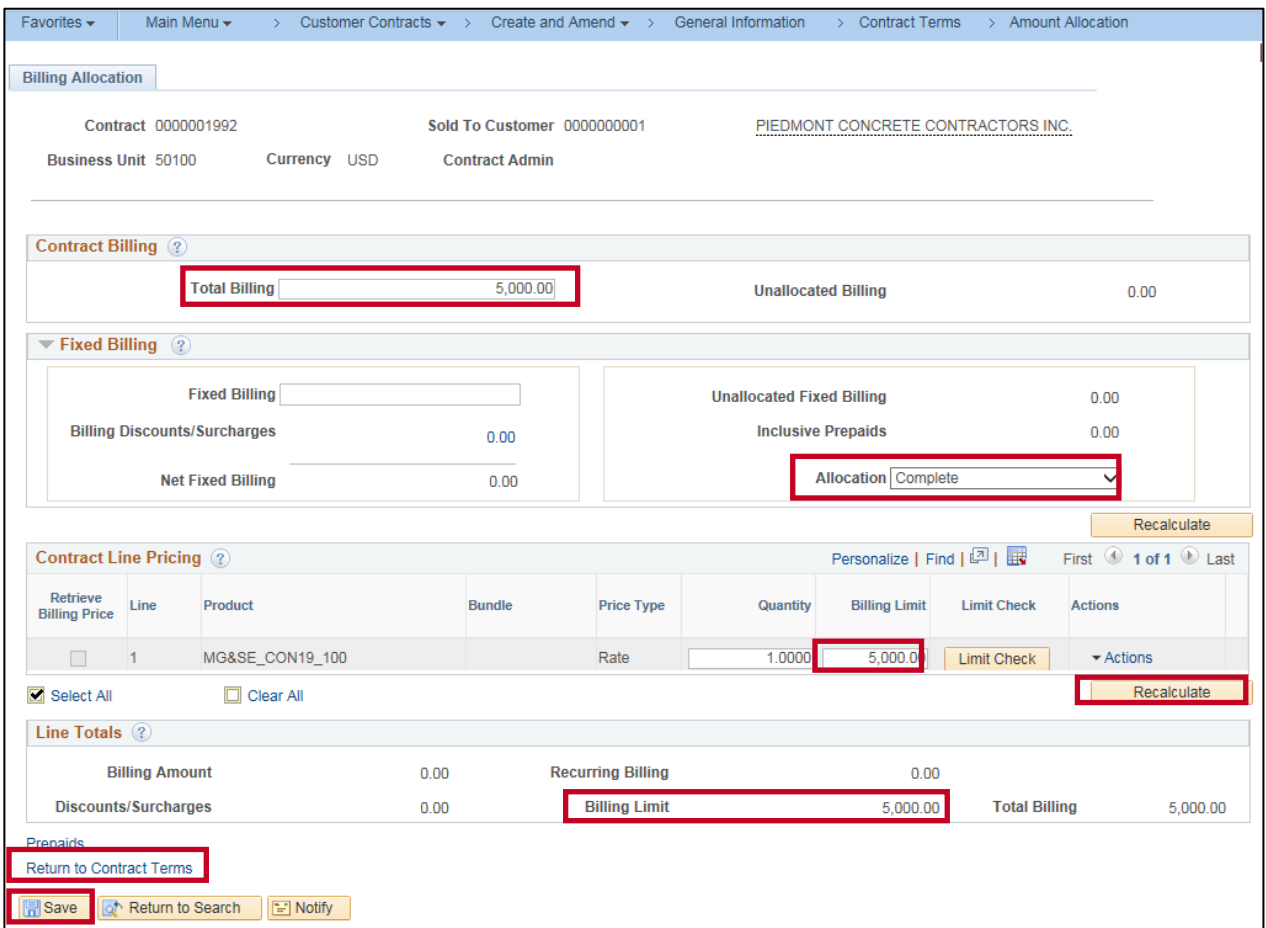

- **43.** The **Billing Allocation** page for the **Contract Line** displays.
- **44.** In the **Contract Billing** section, enter the billing limit in the **Total Billing** field.
- **45.** In the **Contract Line Pricing** section, enter the billing limit in the **Billing Limit** field.
- **46.** Click the **Recalculate** button.
	- a. The **Allocation** field, in the **Fixed Billing** section, updates from **Incomplete** to **Complete**.
	- b. The **Billing Limit** field, in the **Line Totals** section, updates to the amount entered.
- **47.** Click the **Save** button.
- **48.** Click the **Return to Contract Terms** hyperlink.

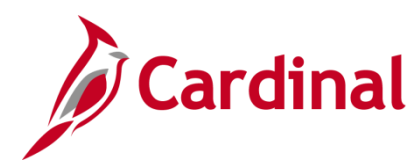

#### **Link Project and Activities to Contract Line**

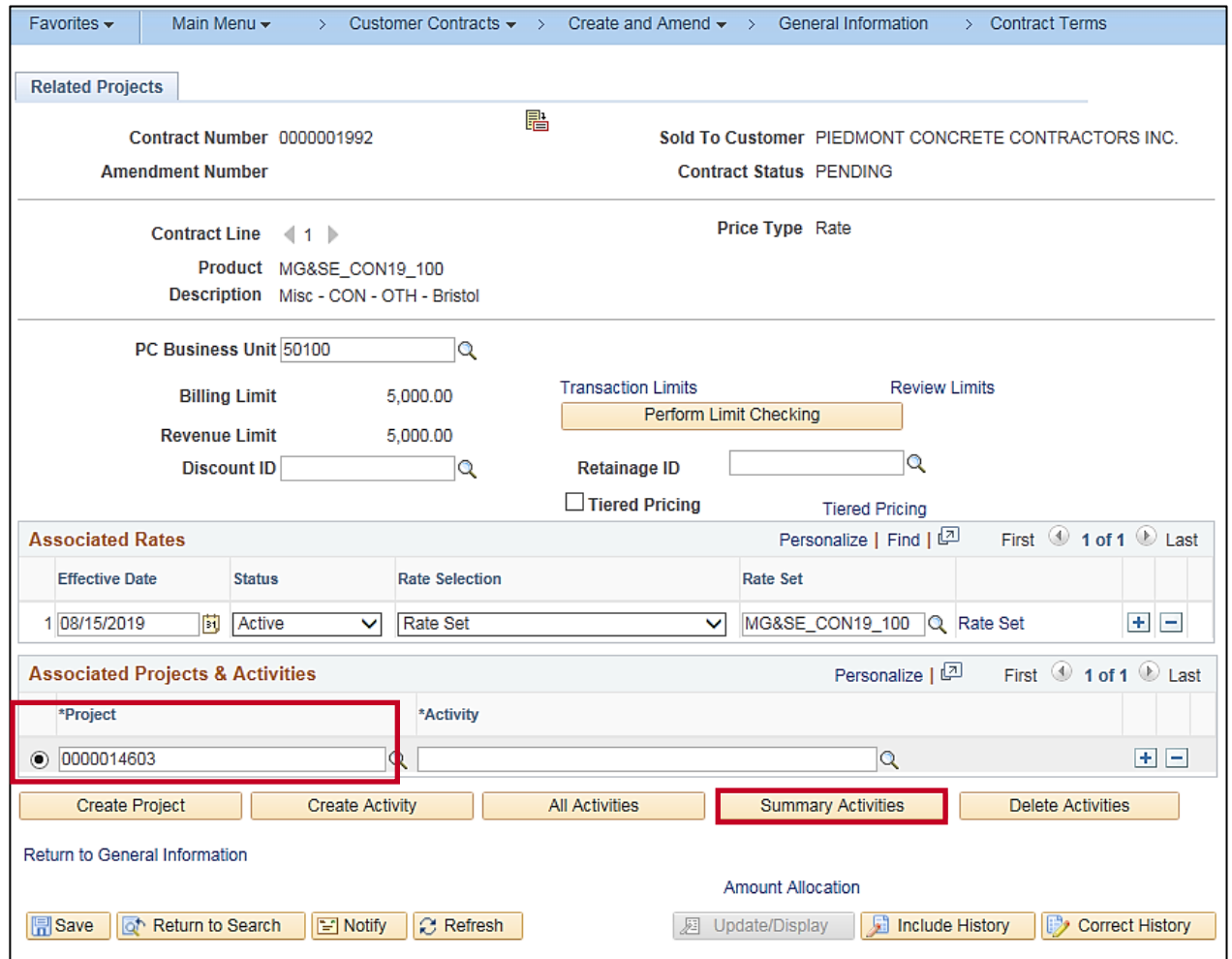

- **49.** The **Contract Terms** page displays for the selected contract line. If more than one tab displays, click the **Related Projects** tab.
- **50.** Determine which **Project/Activity** combinations are to be billed under the contract line. The same project/activity combination cannot be associated with multiple rate-based contract lines.
- **51.** In the **Associated Projects & Activities** section, click the radio button to the left of the **Project** field and enter your **Project** ID.
- **52.** Click the **Summary Activities** button.

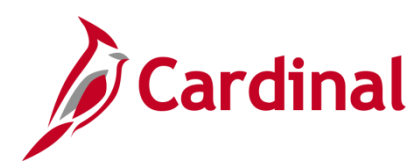

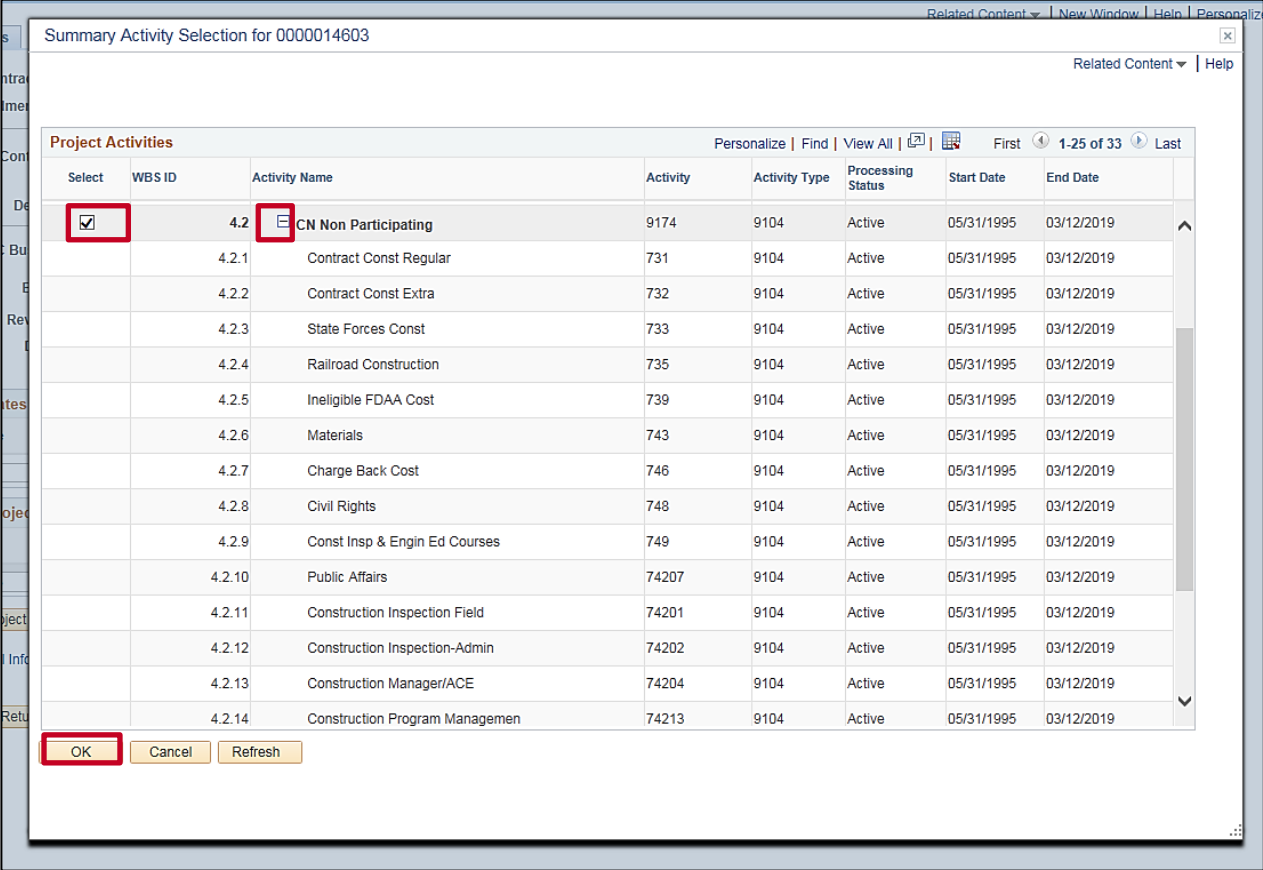

- **53.** The **Summary Activity Selection** pop-up window displays.
- **54.** Click the (**+**)/(**–**) icon to expand and collapse the phase activities to order identify the **Non-Participating** phase (or appropriate) activities that should be associated to the contract.
- **55. Select** the checkbox next to the **Project Activities** you wish to link to the project for this contract line.
- **56.** Click the **OK** button. The pop-up window will close and the selected phases/activities will populate on the **Contract Terms** page, **Related Projects** tab.
- **57.** Repeat the steps to link additional **Project** and **Activity** combinations.

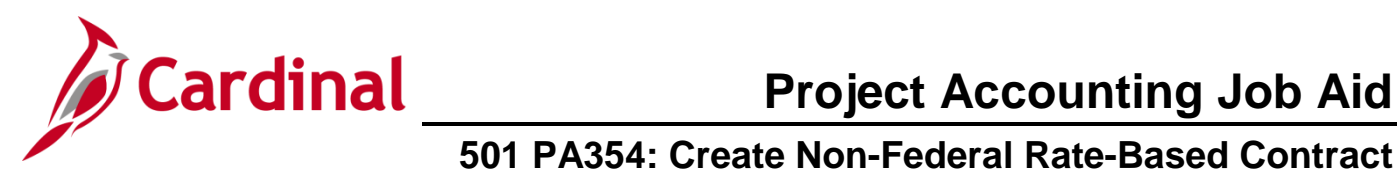

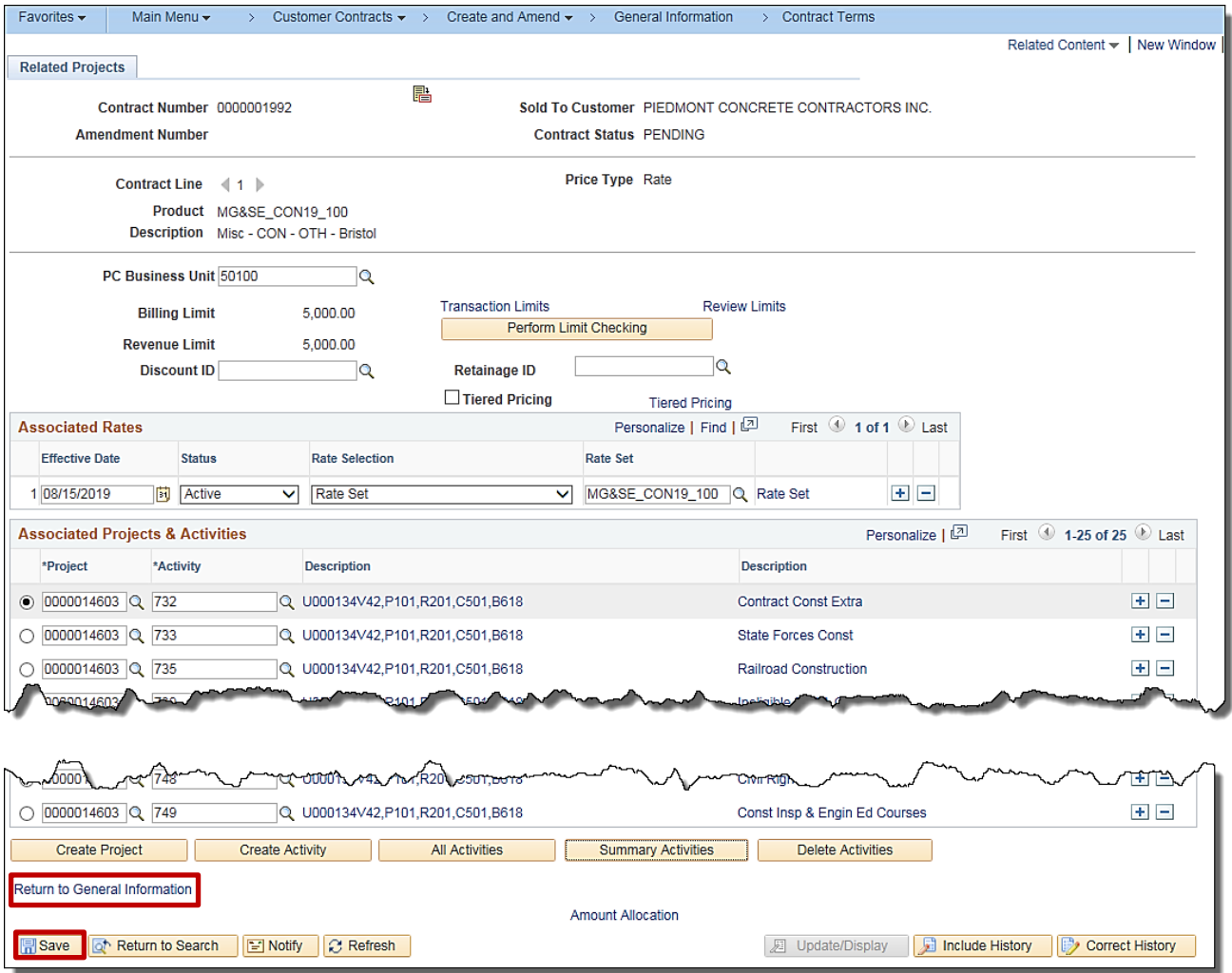

- **58.** Click the **Save** button at the bottom of the page.
- **59.** Click the **Return to Information** hyperlink.
- **60.** The **General Information** page displays.

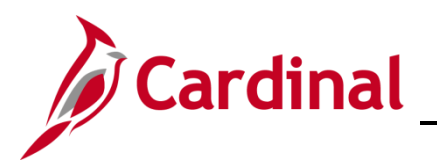

#### <span id="page-37-0"></span>**Activate the Contract**

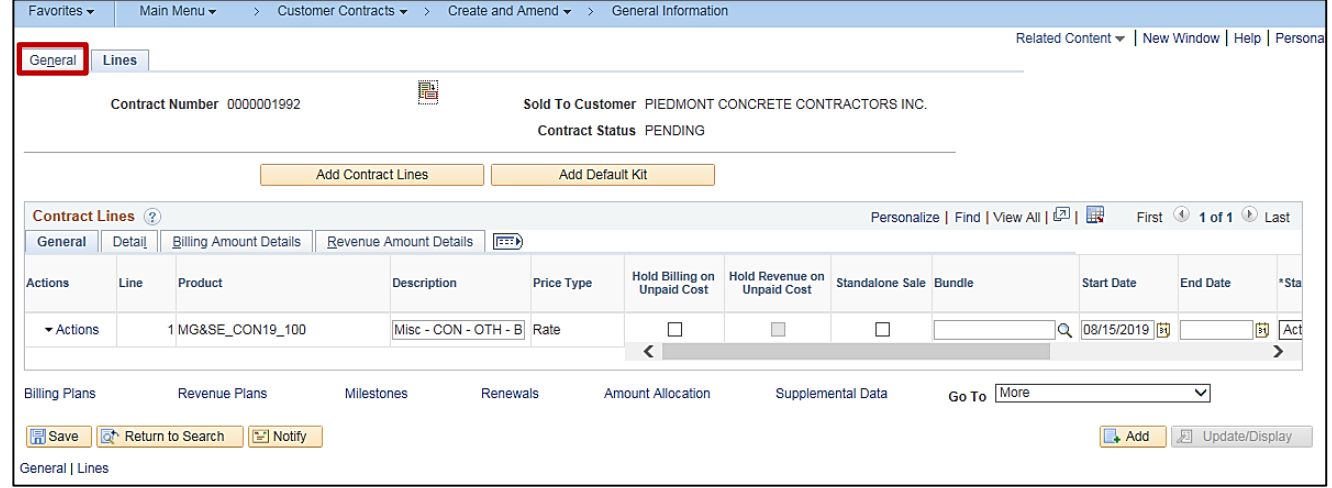

**61.** The Lines tab displays. Click the **General** tab.

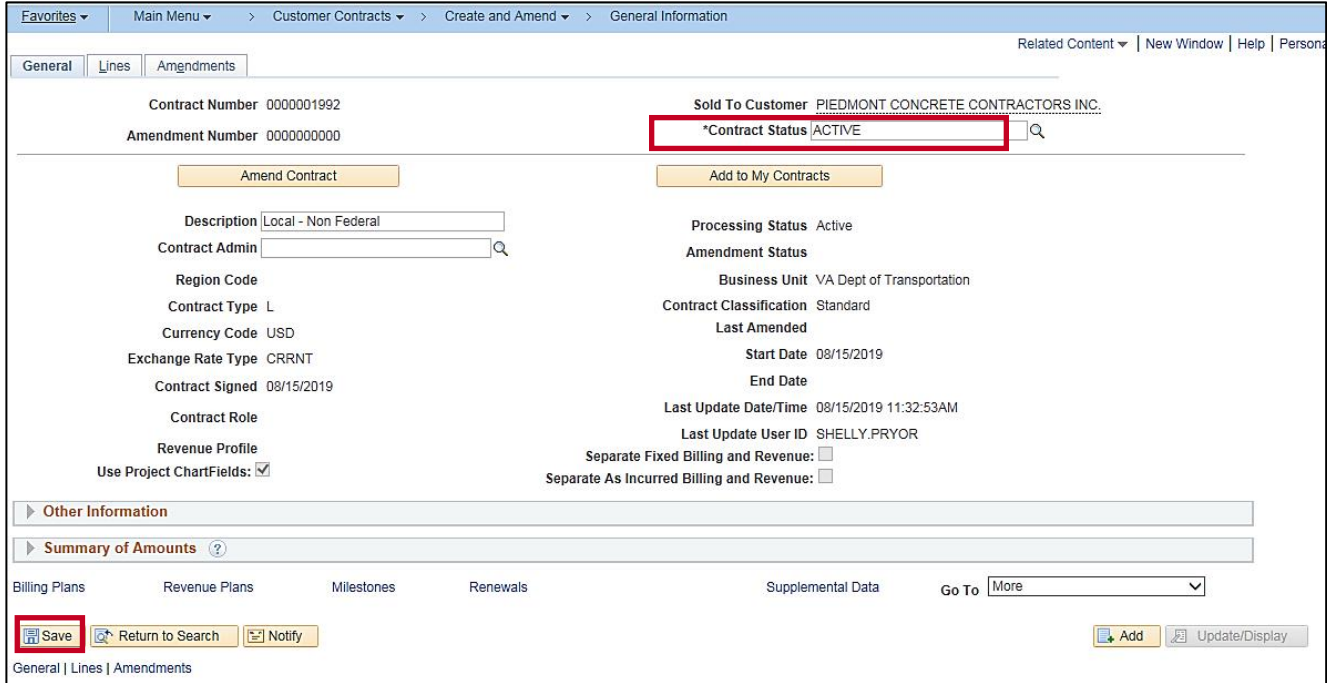

- **62.** At the top of the page, change the **Contract Status** from **Pending** to **Active**.
- **63.** Click the **Save** button.